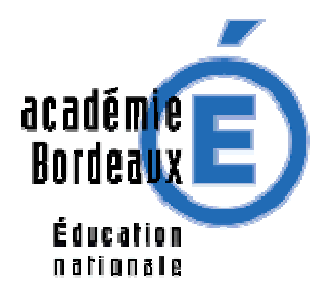

# **GIBII** version 5.1 Juin 2007

Documentation pour administrateurs et utilisateurs finaux

Daniel Deycard, Jacques Messines, Jean-Marie Treins CATICE – Académie de Bordeaux

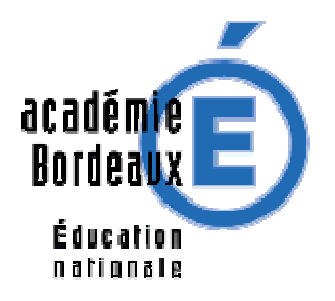

# Table des matières

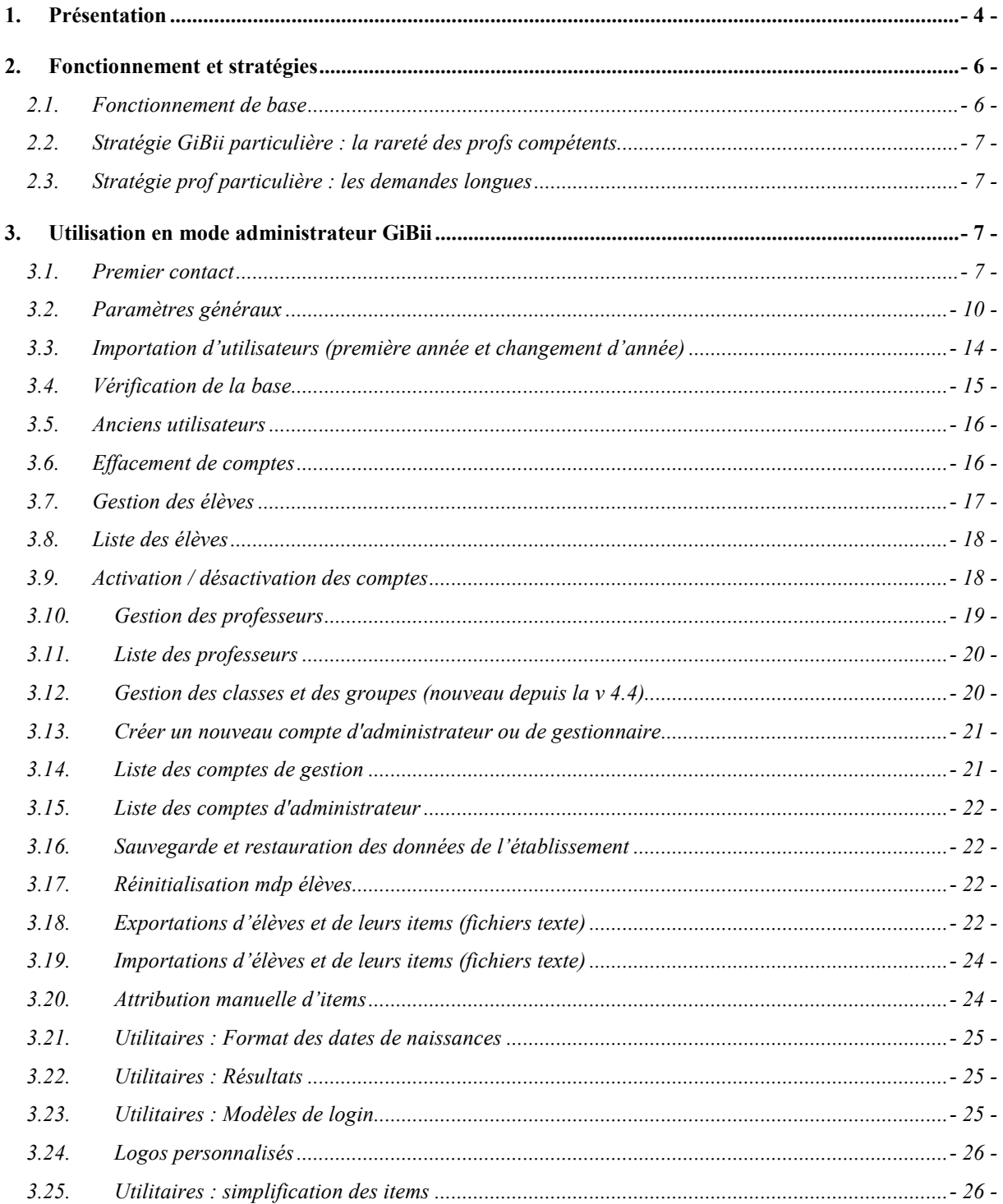

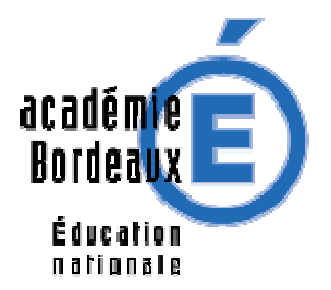

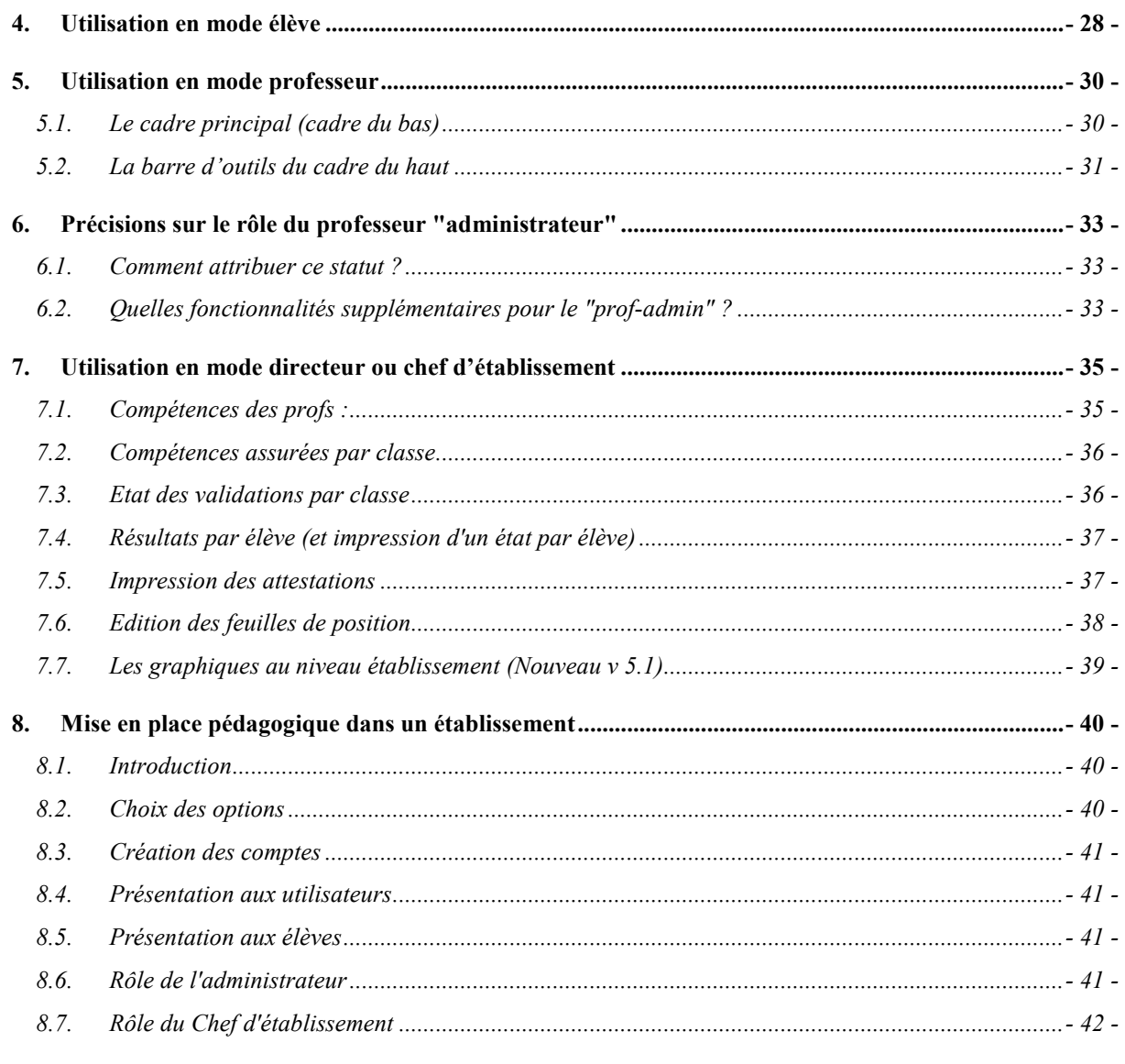

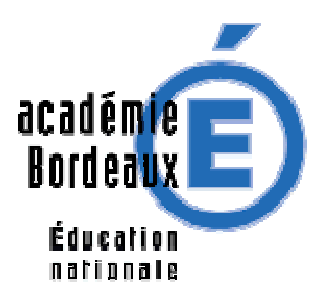

# **1. Présentation**

GiBii<sup>1</sup> est une application intranet ou Internet permettant de gérer le Brevet informatique et Internet (B2i) ainsi que le C2i (nouveau depuis la version 4).

Cette gestion donne un rôle à chaque protagoniste de la communauté éducative :

- les élèves, bien sûr, puisque le B2i a été créé pour eux : ils font des demandes d'items qu'ils estiment avoir acquis,
- les enseignants qui accordent ou refusent ces items demandés,
- les professeurs ressource TICE qui ont un rôle d'administration du logiciel et des comptes,
- les autres membres de la communauté éducative (chefs d'établissements, CPE…) qui gèrent la partie effectifs, statistiques, attestations.

Jusqu'à la version 2.4, GiBii permettait de gérer un établissement. Depuis la version 3.0, plusieurs établissements peuvent être gérés par le même serveur, les mêmes scripts et la même base de données. GiBii peut ainsi être installé sur un serveur intranet et gérer plusieurs établissements d'une même cité scolaire ou sur un serveur Internet et gérer un groupement quelconque d'établissements, voire un département ou une académie.

L'intérêt est multiple :

- une seule machine à utiliser pour plusieurs établissements ; outre l'économie matérielle, il faut aussi voir l'économie au niveau de la maintenance (sauvegardes, mises à jour,…),
- récupération des items des élèves sans intervention des administrateurs (exportation puis importation) lors du passage de l'école au collège puis du collège au lycée,
- diminution du travail de chaque admin au profit de celui d'un nouveau personnage : le superadministrateur, appelé sadmin dans la suite, qui « coiffe » les administrateurs de chaque établissements.

Pour ceux qui préfèreraient conserver la gestion de leur établissement de façon isolée, le **sadmin** a essentiellement pour rôle d'installer GiBii et de créer le seul établissement qui est nécessaire. Voir l'annexe 4 pour un survol de l'installation dans ce cas.

La première partie de cette documentation, « **Stratégies** », est destinée à l'équipe pédagogique. Elle permet de comprendre le fonctionnement de GiBii depuis la demande d'un élève jusqu'à l'obtention de l'item. Elle permet aussi de choisir le paramétrage de GiBii en fonction des besoins de l'équipe pédagogique et des contraintes propres à l'établissement.

La partie « **Administrateur** » de cette documentation s'adresse à tout professeur ressource TICE (écoles, collèges, lycées) désigné par le chef d'établissement ou le directeur.

Les paragraphes « **Utilisation**… » peuvent être fournis aux divers protagonistes du B2I (élèves, professeurs, responsables) ; ils sont mis en page pour pouvoir être édités séparément.

La documentation pour le **sadmin** fait l'objet d'un fascicule indépendant.

Depuis la version 4.6, il est possible d'intégrer GiBii dans un ENT, grâce au SSO (authentification unique). Le modèle implémenté actuellement est CAS, système d'authentification unique, développé à l'Université de Yale, et expliqué ici : http://www.esup-portail.org/consortium/espace/SSO\_1B/cas/index.html Vous trouverez un complément d'informations et une aide à la mise en oeuvre dans la documentation de **super-administrateur.** 

 1 Gestion Informatisée du Brevet Informatique et Internet

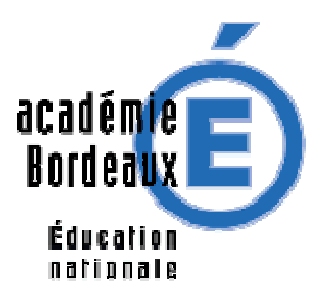

Merci de signaler les erreurs et de faire parvenir les remarques, conseils, demandes de compléments ou réclamations à :

catice33@ac-bordeaux.fr

afin que cette documentation réponde au mieux aux besoins. La liste de diffusion :

gibii@ac-bordeaux.fr

permettra de trouver une aide pour les problèmes courants ; l'inscription s'effectue sur : http://listes.ac-bordeaux.fr/

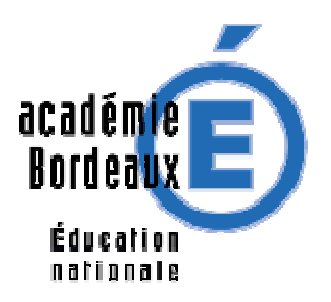

# **2. Fonctionnement et stratégies**

# **2.1. Fonctionnement de base**

On suppose ici que l'établissement a laissé les paramètres par défaut proposés par GiBii. Ces valeurs correspondent à certains des nombres indiqués ci-dessous. Leurs choix peuvent être modifiés comme il sera indiqué plus loin dans l'utilisation en mode administrateur.

Mélissa, Kévin, Elodie et Charlotte sont quatre élèves de 6<sup>e</sup>C. Ils estiment avoir la compétence correspondant à l'item 23. Ils se connectent sur le site de GiBii et, sur leur navigateur, cochent la case correspondant à cet item. Après validation, la coche disparaît et, à la place, apparaît le bouton **Lemande** Kévin en profite pour cocher une dizaine d'autres items mais le programme lui rappelle qu'il ne peut dépasser 5 demandes.

Alain est professeur dans la classe de ces 3 élèves; il s'est jugé compétent (ou a été jugé compétent par ses pairs ou encore mieux, a participé au partage des compétences avec les équipes pédagogiques dont il fait partie !) pour valider (notamment) l'item 23.

- Quand il se connecte sur le site GiBii, il voit la demande de Mélissa et donne son accord. Lorsque Mélissa se reconnectera plus tard, le bouton précédent sera devenu *put : 1 Non : 0*. L'item ne sera obtenu que lorsque un deuxième prof aura apporté son accord (valeur par défaut : 2 accords).
- Pour Kévin, Alain coche le bouton « Non ». Kévin trouvera le bouton *dui* : 0 Non : 1 en regard de l'item 23 la prochaine fois qu'il se connectera. Alain gardera la possibilité de changer d'avis et de donner son accord s'il estime que Kévin a fait des progrès. Dans ce cas, Kévin obtiendra le même bouton que Mélissa et la réponse « Non » sera oubliée par GiBii.
- Pour Elodie et Charlotte, Alain donne son accord.

La durée de vie de ces demandes est de 15 jours (par défaut). Si aucun autre prof n'apporte son accord, elles disparaissent<sup>2</sup> de GiBii.

Bernard est aussi professeur de 6<sup>e</sup>C, compétent pour l'item 23, et il se connecte avant que les demandes des quatre élèves ne soient périmées.

- Pour Melissa, il donne son accord. Dans sa « page élève », elle trouvera **de la contenu** en regard de l'item 23 puisqu'elle a obtenu 2 accords.
- Pour Kévin, il refuse lui-aussi. Dans la page normale de Kévin, une case à cocher vide remplacera le bouton devant l'item 23. Contrairement aux versions antérieures, la demande de Kévin et les réponses d'Alain et Bernard seront conservées et visibles par Kévin dans une page spéciale

accessible par le bouton . Cette page affiche toutes les demandes périmées lorsqu'au moins une réponse a été apportée par un prof.

- Pour Elodie, Bernard refuse. Elodie trouvera **Quistin Nons à** dans sa page élève. Son « bilan » est de 0, l'accord apportant 1 et le refus -1. Pour obtenir l'item, il lui faudra donc 2 accords supplémentaires afin que son bilan atteigne 2. Une autre solution serait qu'Alain change son refus en accord, auquel cas elle aurait simplement 2 accords, donc l'item acquis.
- Pour Charlotte, Bernard n'a pas d'élément pour juger et ne répond pas. Si personne d'autre ne répond dans les 15 jours, la demande n'apparaîtra plus dans la page prof ni dans la page élève. Elle

n'apparaîtra pas non plus dans les demandes périmées signalée par le bouton de la page élève car elle n'a pas eu de réponse.

 2 Voir cas particulier pour Melissa un peu plus loin dans le même chapitre 2

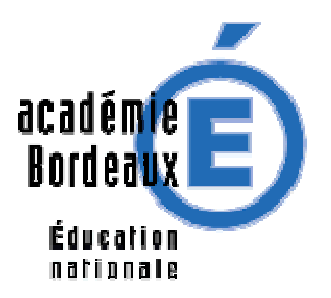

### **2.2. Stratégie GiBii particulière : la rareté des profs compétents**

Il peut arriver qu'il n'y ait qu'un seul prof dans la classe capable de valider partiellement\* une demande. Pour éviter que l'élève ne soit pénalisé, l'item lui est alors accordé. Cette facilité est automatique à partir de la version 4.6 et ne nécessite donc aucun paramétrage supplémentaire.

\*partiellement =, par exemple si la stratégie établissement est de 2 validations par item et l'élève a eu un seul OUI

# **2.3. Stratégie prof particulière : les demandes longues**

Dans certains cas particuliers, la durée de validité des items fixée par l'établissement est insuffisante. Il peut y avoir différentes raisons mais celle qui est le plus souvent mise en avant pourrait être appelée maths-techno-tableur<sup>3</sup>. Pour ces cas (en principe exceptionnels), GiBii propose l'option « demandes longues » que l'administrateur sélectionne pour les professeurs qui en ont besoin et lui en font la demande. Avec cette option, toutes les demandes apparaîtront pendant un an seulement dans la page des professeurs concernés. Après, elles disparaîtront définitivement, qu'elles aient abouti à l'obtention de l'item ou non.

Poursuivons l'exemple ci-dessus et supposons qu'Alain et Bernard acceptent les demandes longues. Bernard n'a pas pu donner son avis sur la demande de Charlotte concernant l'item 23, par exemple parce qu'il n'a pas encore traité, dans son programme, les notions ayant un rapport avec cet item.

On suppose de plus qu'il n'y a pas d'autre prof de la classe capable d'estimer la compétence relative à cet item ; cette supposition est souvent réalisée, notamment dans le cas maths-techno-tableur signalé ci-dessus.

Récapitulons :

Charlotte a l'item 23 partiellement validé par Alain en novembre et elle attend que Bernard puisse la juger en avril. Bernard pourra valider cette demande longue bien après la durée limite choisie pour l'établissement.

L'inconvénient de ces demandes est de bloquer une des 5 possibilités de demande pendant un an. En envisageant le pire, si l'élève pouvait faire 5 demandes longues, il ne pourrait plus rien demander pendant un an ! Pour éviter cet effet pervers, les demandes longues ne sont pas comptabilisées dans les demandes en cours. Pour que l'élève puisse les différentier des autres, elles sont indiquées avec un bouton spécial : **En sitente du**. En passant la souris dessus, on trouve l'indication habituelle : **Oui=1 Non=0**.

# **3. Utilisation en mode administrateur GiBii**

# **3.1. Premier contact**

Le **sadmin** qui a créé votre établissement vous a seulement fourni un moyen de vous connecter au GiBii multi-établissements. Il s'agit d'une URL (celle du serveur GiBii) et d'un numéro (celui de votre établissement).

Ainsi, supposons que l'URL soit http://gibii.ac-guyenne.fr/gibii/ et le numéro d'établissement soit 12. Vous pouvez accéder à votre établissement en tapant dans la zone d'adresse d'un navigateur : http://gibii.ac-guyenne.fr/gibii/

puis, dans la page qui s'affiche, indiquer le numéro 12<sup>4</sup>. Ce numéro 12 sera retenu par le programme qui vous le proposera les prochaines fois. Pour éviter cette page et arriver directement à la page de login, il vous faudra créer sur les postes un raccourci de cette URL :

http://gibii.ac-guyenne.fr/gibii/login/login.php?etab\_id=12

 3 Le prof de techno traite certaines notions concernant le tableur en novembre (par exemple) et le prof de maths en mai. Ce sont les 2 seuls profs pouvant valider les items correspondant à ce sujet. Sans adaptation de Gibii, l'élève ne pourrait jamais acquérir ces items.<br><sup>4</sup> Veue neuves augeline indiquer un renseignement quelesneure concernant untre établ

Vous pouvez aussi indiquer un renseignement quelconque concernant votre établissement, par exemple « foix » pour indiquer le Lycée Louis de Foix : le programme d'aiguillage est artificiellement intelligent © Si vous ne mettez rien et que vous cliquez sur le bouton, la lise complète des établissements inscrits s'affichera.

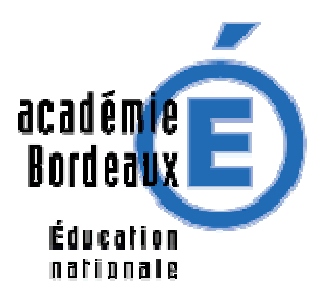

Attention, après le point d'interrogation, il y a etab id=12. Enfin, dans le cas où cette version multi-établissements est utilisée avec un seul établissement, la page index.php enchaîne immédiatement vers la page d'accueil et un tel raccourci devient inutile.

L'URL fournie pourra être celle d'un intranet comme http://gibii-pomerol/gibii ou même avoir une forme numérique comme http://192.168.1.5/gibii/.

Si l'URL http://gibii.ac-guyenne.fr/gibii/ indique une erreur, il faudra taper : http://gibii.ac-guyenne.fr/index.php. La dernière partie (index.php) est facultative si le gestionnaire du serveur l'a prévu ainsi.

**Tout utilisateur (élève, prof, personne ressource, chef d'établissement) utilisera la même façon de se connecter au serveur GiBii** : c'est son login qui décidera de son statut puis du menu qui lui sera affiché.

A partir de là, vous pouvez déjà « jouer » avec GIBII : il existe deux comptes de test :

pour simuler un élève : **00000**, mot de passe **00000**

pour simuler un prof : **proftest**, mot de passe **proftest**.

pour simuler un personnel de l'administration : **gestion** mot de passe **gestion**.

Et puis il y a bien sûr votre compte : **admin**, mot de passe **admin,** dont vous vous empresserez de changer le mot de passe\*. **Pensez à faire de même pour le compte gestion et même les comptes 00000 et proftest.** 

Le compte (admin / admin) donne l'accès à tous les réglages disponibles pour l'application GiBii au niveau de l'établissement administré. Attention donc à qui ce compte est confié et à qui vous fabriquez d'autres comptes administrateurs.

\*Si le sadmin l'a prévu au moment de l'installation, les mots de passe définis à l'installation devront être changés à la première connexion

**Remarque** : les copies d'écran de la documentation dépendent du thème choisi pour Gibii et peuvent donc être différentes de ce que vous voyez.

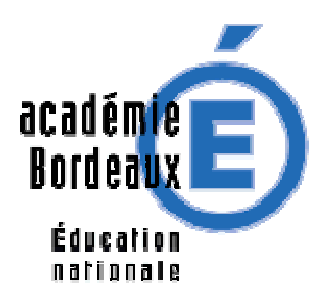

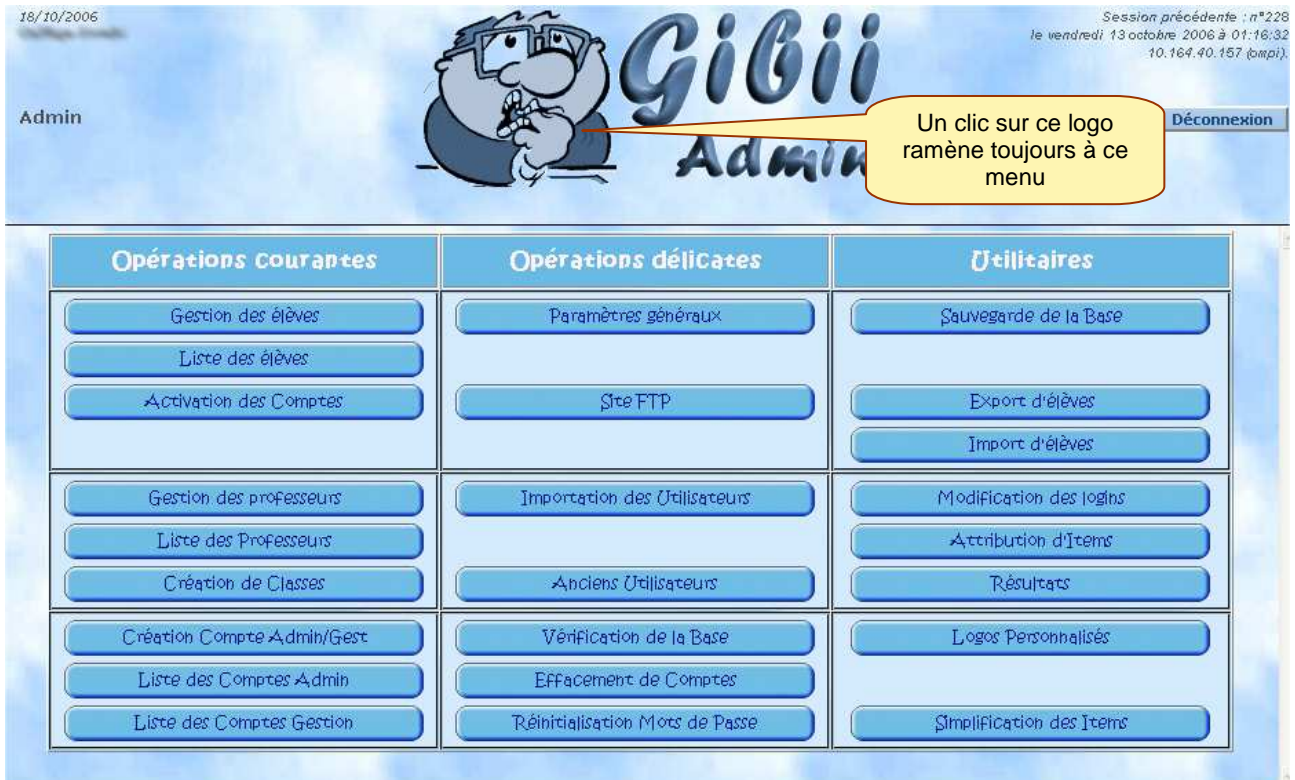

**Remarques :** certains boutons peuvent être invalidés par la politique de sécurité du Super administrateur du site, le texte étant « flouté » ou grisé et l'action déclenchant une alerte :

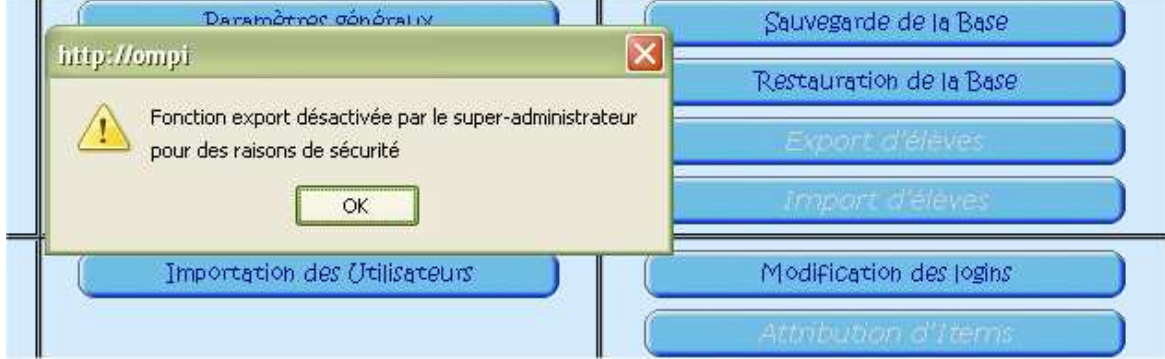

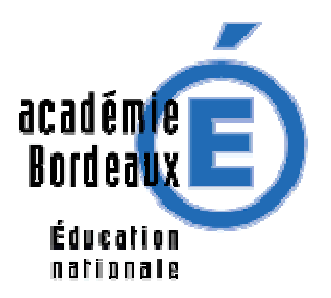

# **3.2. Paramètres généraux**

Vous retrouvez ici tous les paramètres ajustés à leurs valeurs par défaut lors de la création de l'établissement par le superadministrateur.

Tous sont modifiables, mais il n'est pas opportun de changer certains d'entre eux en pleine utilisation ! C'est pourquoi il est préférable de régler ces options avant toute chose et en particulier avant l'incorporation

En particulier, la rubrique "**validation des items**" forme la stratégie de l'établissement.

d'utilisateurs.

Voici les options cicontre et leurs commentaires cidessous.

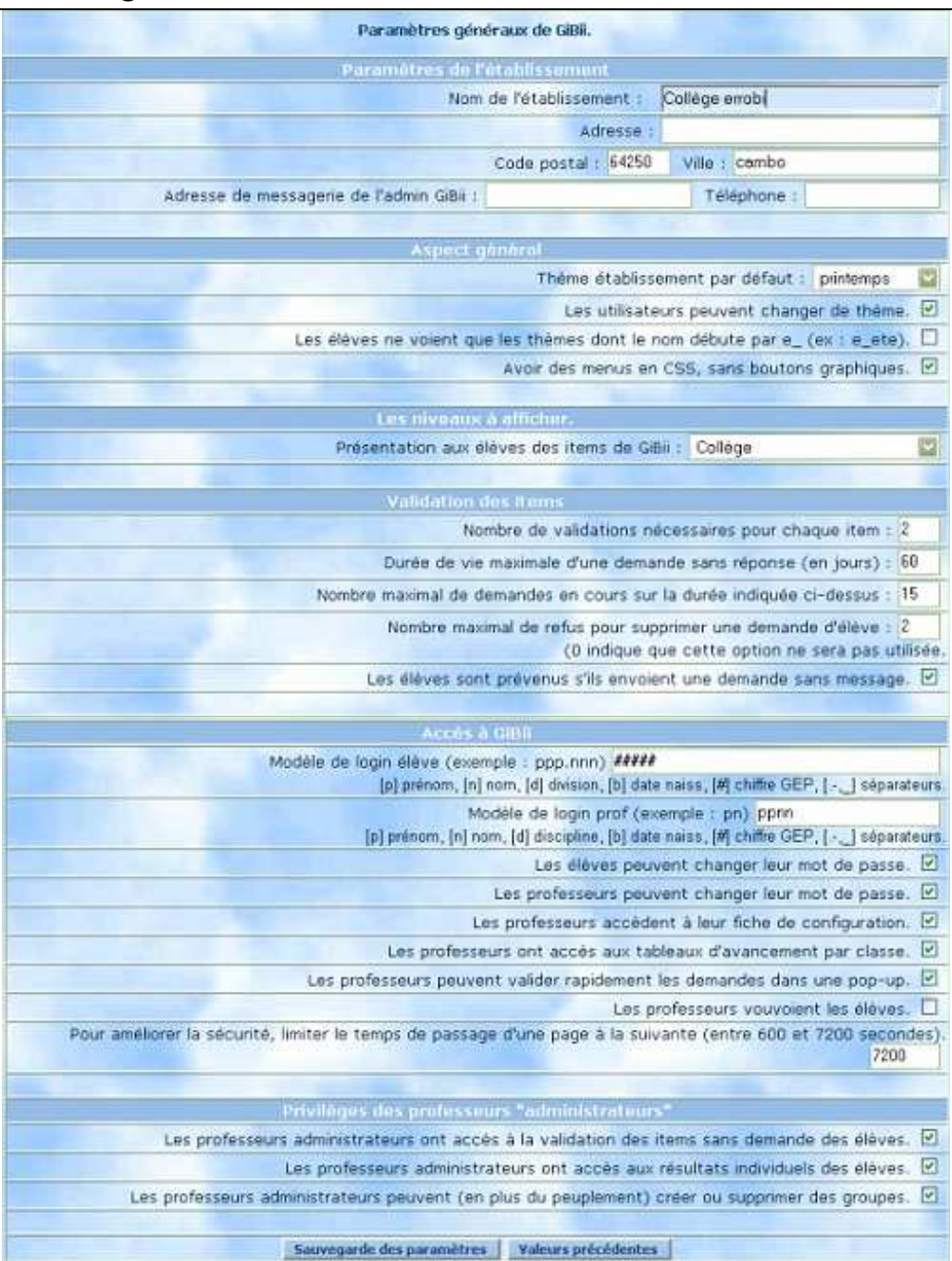

### 3.2.1. Choix du thème et thèmes personnels

Plusieurs thèmes complets sont livrés avec GiBii. Chaque administrateur d'un site géré par l'application peut choisir un thème à sa guise. Ce thème par défaut qui permet de changer les couleurs, les logos, les images et les boutons, concerne les pages élèves, professeurs, gestionnaires et administrateurs de l'établissement. A partir de la version 5.1, tout utilisateur peut changer son thème, à condition que l'administrateur l'ait autorisé. Les élèves peuvent voir la totalité des thèmes ou seulement ceux débutant par « e\_ » (si l'option est là aussi choisie par l'administrateur).

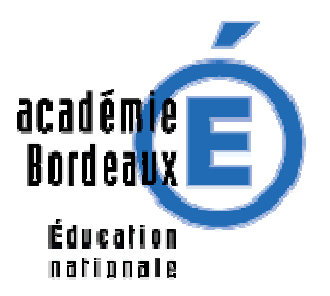

Le compte sadmin n'est pas concerné par ce choix-là. Si son look ne vous plaît pas, sachez qu'il dépend de la feuille de style /include/general.css qu'il vous faudra modifier (mais gardez un original ☺).

Chaque thème constitué d'une CSS (feuille de style), d'un petit script php et d'images est contenu dans un sous-dossier /b2i/themes/ ; vous en trouverez peut-être sur le site de distribution dans des fichiers zip autonomes.

Les thèmes « e\_…. », réservés aux élèves sont à priori moins lourds (images élèves et partie de la CCS limitée aux élèves).

### 3.2.2. Les niveaux du b2i :

Plusieurs choix sont possibles suivant le type de l'établissement.

Vous pouvez choisir de travailler sur un, deux niveaux à la fois, voire les trois !

Vous pouvez changer de stratégie en cours d'année, simplement il faudra revoir les compétences des profs pour chaque niveau nouvellement affiché.

NOTE : pour le C2i, les dénominations des niveaux sont restées à niveau 1 puis niveau 2 puis niveau 3.

### 3.2.3. Nombre de validations pour chaque item du B2I (valeur par défaut 2):

Cette valeur indique le nombre minimum de profs qui doivent valider un item pour qu'il soit acquis par l'élève. Attention : le refus d'un prof est compté pour -1 dans le total. Ainsi, si un prof accepte et qu'un autre refuse, le bilan est de 0. Un prof qui a refusé peut ultérieurement revenir sur sa décision. Sa contribution de - 1 au bilan des validations de l'item passe alors à +1. Dans l'exemple précédent, le total qui était à 0 passe ainsi à 2 et l'item est accordé.

Depuis la version 4.6, des améliorations ont été apportées pour tenir compte des remarques des utilisateurs.

Un prof qui accepte un item par mégarde peut revenir sur sa décision dans les 2 jours qui suivent son accord. Une flèche symbolisant le « retour en arrière » a été ajoutée à sa barre d'outils.

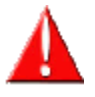

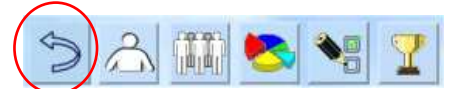

• Lorsque 2 validations sont nécessaires pour acquérir un item et qu'il n'y a qu'un prof potentiellement capables de valider cet item, l'item est acquis dès cette validation. Cette règle se généralise lorsque plus de 2 validations sont nécessaires.

### 3.2.4. Durée de vie d'une demande sans réponse (valeur par défaut 30 jours)

Lorsqu'un élève demande la validation d'un item, les profs ont 30 jours pour le faire. Si après 30 jours cet item **n'a pas obtenu de validation**, il disparaît de la liste des items demandés et l'élève concerné doit refaire une demande.

Une des utilités de ce paramètre est d'éviter de bloquer un élève dans sa progression : si le nombre maximum d'items demandés (voir paramètre suivant) est atteint, il ne peut en demander d'autres avant que les profs en aient validé certains… ou que les items qui n'ont pas été validés se soient éteints d'eux-mêmes grâce à cette règle.

La valeur par défaut est considérée a priori comme un compromis raisonnable pour créer une dynamique autour du B2I (les profs doivent se « presser » pour satisfaire les demandes).

Nota : au retour de vacances scolaires (en particulier les grandes !) on ne s'étonnera pas de la disparition de toutes les demandes en cours ; elles ont été touchées par cette limite d'âge  $\oslash$ .

Si l'item a obtenu une ou plusieurs validations (mais en nombre insuffisant), **la demande peut être conservée pendant un an**. Cette modification de la règle générale permet de gérer les items qui, en fonction des programmes disciplinaires, peuvent être validés par un premier prof en octobre par exemple et par le deuxième seulement en mai. **Cette amélioration est paramétrable** (option à cocher dans la fiche

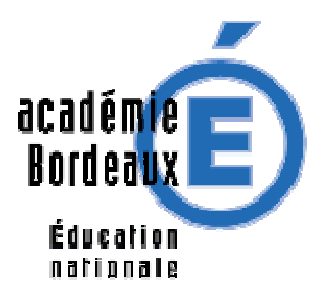

prof), en mode admin ou en mode prof. Pour être active, il est bien entendu nécessaire qu'il y ait au moins un prof "acceptant les demandes longues" dans l'établissement.

### $\Box$  Accepter pendant un an les demandes accordées par d'autres collèques

### 3.2.5. Nombre maximal de demandes en cours sur la durée précédente (valeur par défaut 5)

Cette limite évite qu'un élève coche systématiquement tous les items. Il devra attendre qu'une demande « se libère » pour en effectuer une autre ? Cette libération sera obtenue soit parce qu'un item est accordé, soit parce que 30 jours se sont écoulés sans qu'un item soit accordé.

### 3.2.6. Nombre maximal de refus pour supprimer une demande d'élève (défaut 0)

Lorsque ce paramètre est mis par exemple à 2, la demande de l'élève est effacée si le nombre de refus des enseignants atteint 2. Toutes les réponses des professeurs (ceux ayant répondu non comme ceux ayant répondu oui) sont aussi effacées. L'une des raisons de ce paramètre est d'éliminer les demandes n'ayant aucune chance d'être validées (il faut 4 « oui » pour obtenir l'item lorsqu'il y a 2 « non » et que l'établissement a décidé qu'il fallait 2 validations pour obtenir un item.

Pour ne pas tenir compte de ce paramètre, indiquer la valeur 0... ou une valeur exagérément importante (1000 par exemple).

### 3.2.7. Les élèves sont prévenus s'ils envoient une demande sans message :

Lorsqu'un élève coche des items et active le bouton « Envoyer », une fenêtre de texte s'ouvre pour chaque item, afin de saisir une explication ou toute réponse souhaitée par les professeurs. Il est possible pour ceux qui oublient d'en remplir une ou deux de faire un rappel si l'une de ces boîtes de saisie est vide. Pour cela, cocher simplement cette option. Il faut noter que le message est incitatif et non pas bloquant !

### 3.2.8. Modèle de login élève (valeur par défaut ppp.nnn) et prof (défaut pn)

Il s'agit ici de définir le modèle sur lequel sera bâti le « nom d'utilisateur » (le nom de login) des élèves. Ainsi, ppp.nnn correspondra à créer pour chaque élève un nom d'utilisateur formé des 3 premières lettres du prénom, d'un point, puis des 3 premières lettres du nom. De cette façon, Albert Einstein aurait pour nom de login alb.ein.

Les doublons sont résolus automatiquement en rajoutant un chiffre à ce nom. Ainsi, un élève de nom Alberto Einternetto pourrait avoir pour login alb.ein2.

Ce login est insensible à la casse.

Il est toujours possible de modifier ce login par la suite, ainsi que le mot de passe associé, dans la gestion des élèves du menu administration.

### 3.2.9. Les élèves [les professeurs] peuvent changer leur mot de passe (valeur par défaut oui) :

Il est souhaitable de laisser cette possibilité aux élèves en début d'année puis de la leur enlever lorsqu'ils en auront profité pour changer leur mot de passe. Ensuite, il est possible de revenir sur cet écran en mode admin et de décocher la case. Lorsque les élèves perdent leur mot de passe, il est possible, toujours en mode admin, de réinitialiser ce mot de passe à sa valeur par défaut qui est de la forme jj/mm ou jj et mm sont respectivement le jour et le mois de naissance.

Pour les enseignants, l'administrateur peut leur laisser le changement autorisé en permanence. Le mot de passe par défaut est de la forme jj/mm. Il peut être réinitialisé de la même façon que le mot de passe élève. Lorsque cette possibilité est autorisée, l'utilisateur qui se loge voit s'afficher une case à cocher en dessous des boîtes de saisies dans lesquelles il tape son nom et son mot de passe. C'est en cochant cette case qu'il sera amené à un écran intermédiaire lui proposant la modification.

.

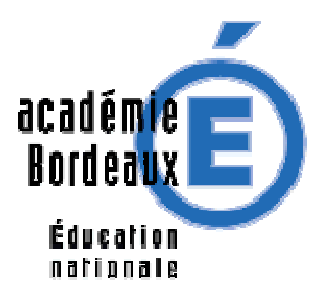

### 3.2.10. Les professeurs accèdent à leur fiche de configuration (valeur par défaut oui)

Il s'agit d'une possibilité qu'ont (ou n'ont pas) les professeurs de modifier les renseignements qui les concernent. Lorsqu'ils sont autorisés, ils peuvent accéder, en cliquant sur le bouton placé dans la barre d'outils qui se trouve en haut à droite de leur écran, à une fiche leur permettant de modifier leurs caractéristiques :

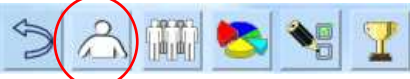

- nom, prénom, login, mot de passe (qui est au départ du type jj/mm)
- choix de leurs classes (le logiciel ne sait pas –en fait, ce sont les programmeurs– comment on peut récupérer les classes dans lesquelles enseigne un prof)
- choix de leurs compétences.

Comme pour les élèves, il est souhaitable de laisser les profs remplir et modifier leur fiche « pendant quelque temps ». Ensuite, il faut au minimum leur expliquer qu'il n'est pas question de changer les classes dans lesquelles ils enseignent et leurs compétences concernant les items du B2I sous peine de désorienter les élèves…

### 3.2.11. Les professeurs ont accès aux tableaux d'avancement par classe (valeur par défaut oui)

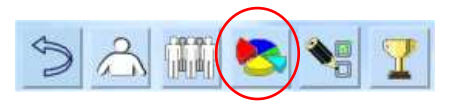

Cette possibilité permet aux enseignants d'accéder à certains renseignements réservés au chef d'établissement (voir ci-dessous).

### 3.2.12. Les professeurs peuvent valider rapidement les demandes dans une pop-up (défaut oui)

Apparue avec la version 3.3, cette fonctionnalité permet une validation très rapide des items car il n'y a pas de rafraîchissement de la page à chaque validation. Simplement le bouton d'accès est désactivé et on peut ainsi traiter tous les messages visibles très vite. Par contre penser à rafraîchir pour mettre à jour l'affichage de temps en temps.

### 3.2.13. Les professeurs vouvoient leurs élèves

Dans certains établissements c'est le cas, et GiBii respecte ce choix dans les messages affichés à l'écran !

### 3.2.14. Les professeurs administrateurs ont accès à la validation des items sans demande des élèves

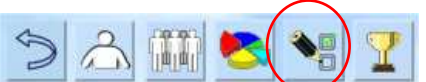

Cette possibilité permet aux professeurs administrateurs (définis par **l'admin** dans la fiche des profs) d'effectuer des demandes-réponses rapides pour un groupe d'élèves (jusqu'à une classe). Détail dans le chapitre des professeurs.

3.2.15. Les professeurs administrateurs ont accès aux résultats individuels des élèves

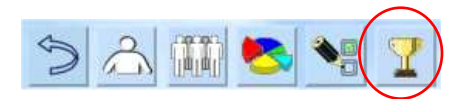

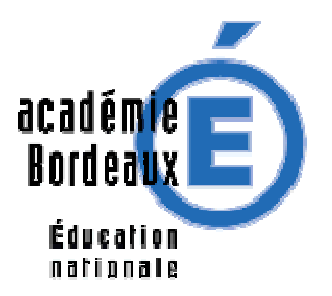

Cette coche permettra aux mêmes professeurs administrateurs d'afficher des résultats non plus par classe, mais individuellement. Il leur sera même possible d'imprimer la fiche de ces élèves, pour leur départ vers un autre établissement par exemple, ou pour recevoir des parents..

### 3.2.16. Limiter le temps de passage d'une page à la suivante

Cette option augmente la sécurité si on choisit une valeur faible. Il faut quand même tenir compte du délai d'affichage de la page et du temps de réflexion des élèves. Si la limite est trop faible, prévenez le sadmin.

### **3.3. Importation d'utilisateurs (première année et changement d'année)**

Après avoir réglé les paramètres propres à l'établissement, le deuxième travail de l'admin consiste à enregistrer les « individus » dans la base (profs et élèves). C'est le rôle de ce menu « Importation d'utilisateurs ».

Tout changement massif d'utilisateurs se fait par ce menu :

- première importation d'individus,
- modifications ou mises à jour en utilisant des fichiers modifiés (ou des fichiers complémentaires) dans le courant de l'année scolaire,
- changement d'année scolaire par apport de nouveaux fichiers d'individus (le « terme technique » utilisé dans les établissements est « bascule »).

Les fichiers à utiliser pour l'importation sont soit des fichiers textes respectant un certain format (voir plus loin), soit des fichiers au format dBase (extensions DBF) que l'on peut encore trouver au secrétariat de l'administration (collèges, lycées) mais qui risquent de disparaître avec le GEP.

### 3.3.1. Les fichiers d'importation d'individus

- a) Afin d'éviter les erreurs, les noms des fichiers textes ont deux contraintes :
	- L'extension doit être txt,
	- Le nom du fichier doit débuter par eleves (respectivement profs)
- Exemples : eleves.txt, prof2007.txt, eleves13.10.2007.txt, profs\_version1.txt

Leur format est indiqué en annexe 5. Il est possible de les importer simultanément ou indépendamment. b) Les fichiers DBF ont pour noms :

- **F\_ELE.DBF :** fichier des élèves et de leurs classes
- **F\_WIND.DBF :** fichiers des profs et de leurs disciplines
- **F\_MEN.DBF :** fichier des classes des profs

Là encore, il n'est pas indispensable de fournir les 3 fichiers. Par contre, le fichier F\_MEN.DBF doit être fourni avec le fichier F\_WIND.DBF car il est « lié » au fichier F\_WIND.DBF.

Dans le cas a), les différentes étapes se déroulent comme ci-dessous.

Dans le cas b), les fichiers DBF servent à créer des fichiers eleves.txt et profs.txt qui sont stockés sur le serveur pendant une étape préliminaire. La suite se déroule comme au a).

### 3.3.2. Les différentes étapes (elles sont indiquées à l'écran) :

Le script de traitement n 'effectue pas les mêmes traitements et n'affiche pas les mêmes messages suivant qu'il s'agit :

- d'une première installation des profs et des élèves,
- d'une mise à jour en cours d'année scolaire en repassant les fichiers complétés,
- d'un changement d'année scolaire.

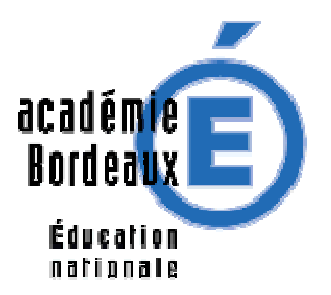

Lorsqu'un individu de l'un des fichiers eleves.txt ou profs.txt est traité, le programme cherche son existence dans la base. Plusieurs cas se présentent :

- s'il n'existe pas, il est considéré comme nouveau et est ajouté à la base,
- s'il existe dans le même établissement et que son attribut « année » est le même que celui de l'année en cours, il s'agit d'une mise à jour et l'individu est aussi éventuellement mis à jour,
- s'il existe dans un autre établissement et que son attribut année est le même que celui de l'année en cours, il s'agit d'un changement d'établissement pour un élève ; pour un prof, la réponse est laissée à l'admin dans une page ultérieure (incertains) car il peut s'agir d'un changement d'établissement mais aussi d'un prof « à cheval » sur deux établissements (ou plus) qui a déjà été inscrit par un autre établissement.
- sinon, il s'agit d'un changement d'année scolaire (avec changement éventuel d'établissement) et l'individu est alors mis à jour.

#### **Dans tous les cas :**

- nom et prénom ne sont pas modifiés ; la date de naissance n'est pas modifiée sauf exception (traitement des incertains),
- la ou les classes, groupes, disciplines, civilité, ident nat (champ des fichiers txt) remplacent les valeurs actuelles de la base,
- le mot de passe n'est remplacé que si « réinitialiser les mots de passe » est coché,
- le login n'est remplacé que si « réinitialiser les logins » apparaît (seulement dans le cas d'incorporation de fichiers textes) et est coché.

Pour le reste, le programme est assez verbeux et fournit de nombreux renseignements de traitement. Il suffit dans presque tous les cas d'**être patient** et de cliquer sur le lien situé en bas de la page. **Ne partez pas avant la fin !**

Vous devez terminer par un bouton ou un lien vous ramenant à la page du menu admin. Observez aussi chaque page et repérez d'éventuels messages d'erreurs (en principe **Warning**, **Notice** ou **Error**).

Dans certains cas, des ambiguïtés peuvent se produire pour des individus très proches au niveau nom, prénom. Le programme propose un « **traitement des incertains** » permettant de choisir si l'individu à importer :

- est déjà un individu existant parmi les homonymes (les choix sont proposés),
- est un nouveau,
- est à supprimer.

Si les incertains sont nombreux, descendez tout en bas de la page qui les affiche : il y a des moyens de globaliser certains traitements plutôt que de faire individu par individu.

Suivez les indications et, si vous ne savez pas répondre immédiatement, il vous est proposé de revenir plus tard !

# **3.4. Vérification de la base**

Il se peut que « votre » base (c'est-à-dire la partie de la base qui correspond à votre établissement) ait besoin d'une vérification. Les causes sont diverses. Elles peuvent être externes (erreurs dues à des connexions rompues dans la plupart des cas), provoquées par une erreur de votre part (arrêt prématuré d'un script ou utilisation intempestive de la touche « Page précédente » du navigateur, notamment dans les scripts d'incorporation ou de restauration), ou dues à des erreurs du logiciel (eh oui !). Quoi qu'il en soit, certains éléments sont « à moitié enregistrés » et il faut soit compléter leur enregistrement soit les supprimer, quitte à les corriger ultérieurement par réincorporation des fichiers DBF ou TXT (l'incorporation est prévue pour améliorer les choses sans jamais les dégrader !) ou par suppression des cas bancals.

Le bouton « Vérification la base », dans la colonne centrale de la page admin, vous guide dans cette opération. Il est conseillé d'effectuer les vérifications dans l'ordre proposé. Certaines de ces vérifications sont automatiques, lorsque le script est capable de « corriger » les erreurs. D'autres demandent votre intervention.

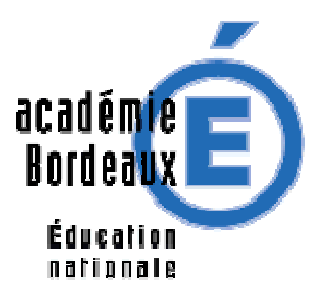

Dans ce dernier cas, vous devrez dire si vous désirez :

- supprimer l'individu,
- lui créer un compte (car il n'en a pas ou plus et que vous connaissez le client),
- l'associer à un individu existant que le programme vous suggère,
- vous donner le temps de réfléchir à la question (vous pourrez toujours revenir dans ce menu pour terminer).

Si cette vérification n'apporte pas le résultat souhaité, contactez votre sadmin qui a des outils dans son menu.

### **3.5. Anciens utilisateurs**

Certains utilisateurs vont disparaître du site GiBii parce que, au changement d'année scolaire, aucun établissement du site ne les a réclamés. Ces utilisateurs ne sont pas supprimés et cet utilitaire permet de s'en occuper. Vous pouvez au choix, les supprimer **définitivement**, ou bien les **restaurer** en les remettant dans une classe, grâce aux boutons correspondants.

En cas de suppression d'élèves, une sauvegarde des résultats sera faite sur votre station, permettant une importation future par le menu "Import".

L'**année** de référence indiquée est celle du mois de rentrée de leur dernière année scolaire dans cet établissement.

**ATTENTION**, la suppression des **utilisateurs** de l'année précédente (couleur de fond jaune) est désactivée car ils sont susceptibles d'être importés par un autre établissement scolaire ou bien sont encore référencés dans la table des réponses.

Vous accédez aussi à des « anciens » élèves d'autres établissements scolaires. Impossible de les supprimer, mais vous pouvez les récupérer dans votre établissement si cela ne s'est pas fait automatiquement, en les affectant à une classe.

Pour les professeurs, vous voyez uniquement ceux de votre établissement, avec ceux de l'an dernier sur fond jaune, et vous ne pouvez pas les supprimer non plus.

# **3.6. Effacement de comptes**

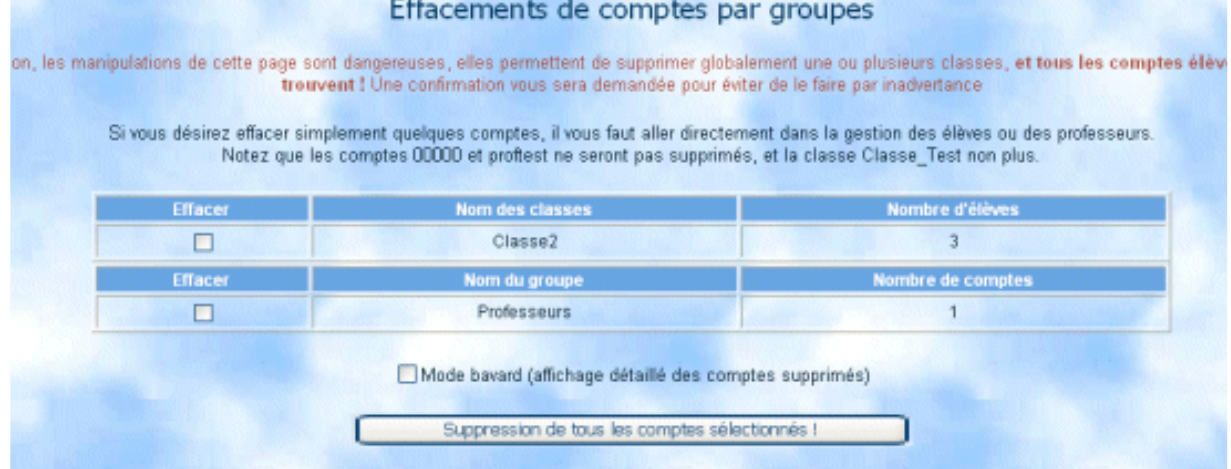

Dans cet écran vous pouvez effacer directement une classe entière (y compris tous les élèves de cette classe). Cela pourra servir lors de l'installation initiale, où quelquefois une mauvaise manipulation crée les comptes en double !

De même il est possible d'effacer tous les comptes profs d'un seul coup. Inutile de dire qu'il est dangereux de travailler sur cette page ! Faites des sauvegardes si vous pensez l'utiliser. Notez bien que si un élève est effacé, tous ses résultats le sont aussi !

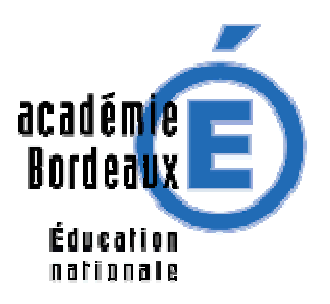

**3.7. Gestion des élèves** 

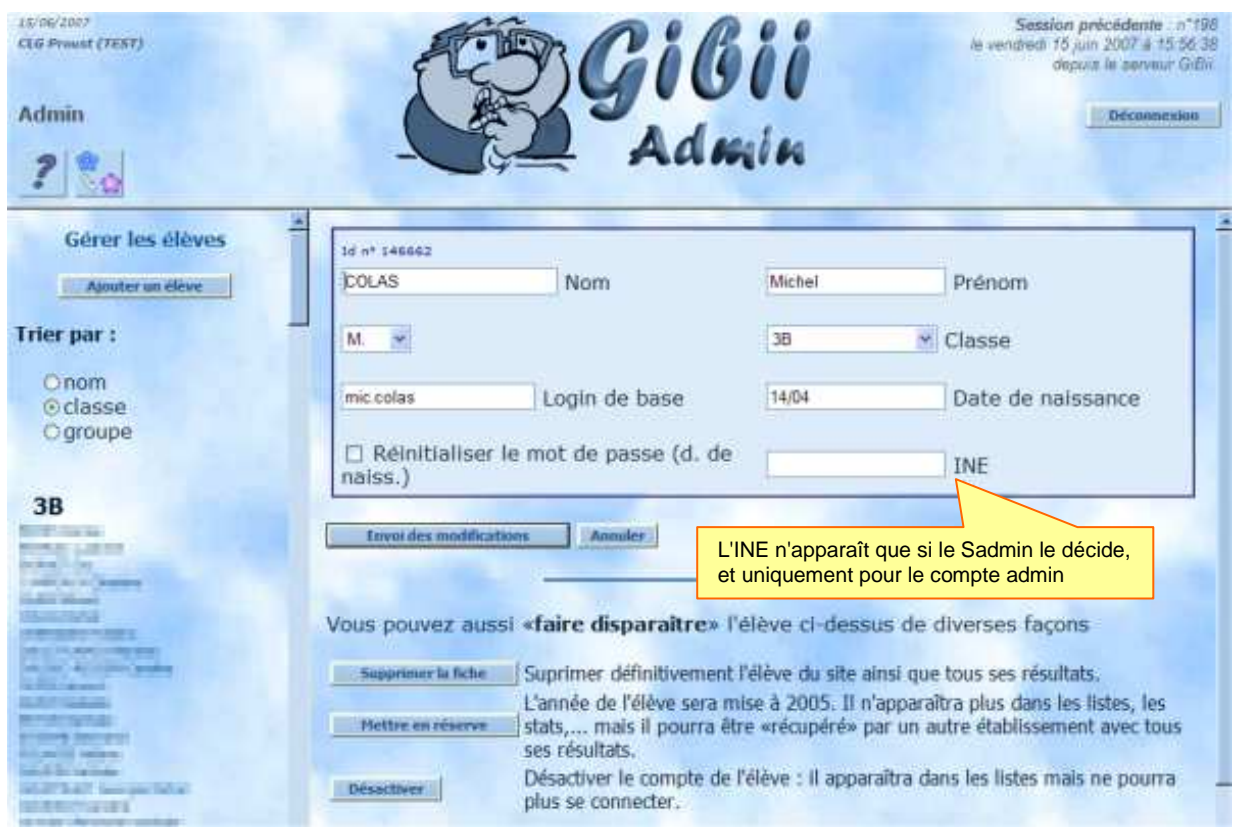

Il est possible ici de :

- Créer un nouvel élève (bouton "ajouter un élève") en donnant Nom, Prénom, Classe et Date de Naissance. Le login "est à inventer à la main (respectez la règle choisie dans les options) et l'identifiant (ID) se calculera tout seul.
- Supprimer un élève en affichant sa page et en appuyant sur le bouton de suppression. NOUVEAU : suite à quelques effacements définitifs, il y a 3 façons possibles de faire disparaître une fiche, donc **bien lire les explications** placées en face..
- Modifier un élève, pour corriger sa date de naissance, ou bien son login. En effet en cas de doublon, un chiffre est rajouté à la fin, ce n'est pas très beau, vous pouvez prendre une lettre supplémentaire du nom ou du prénom. Pas d'inquiétude sur le résultat qui sera contrôlé à nouveau avant d'être enregistré.
- Remettre le mot de passe par défaut (la date de naissance) pour l'élève qui l'a oublié.
- NOTE au sujet de l'INE : l'INE présent dans Sconet pourra être intégré dans la base (si SCOPIE 2007 est utilisé) et en raison de sa confidentialité, n'apparaîtra sur les fiches élèves que si le Sadmin le décide ponctuellement (pour une éventuelle correction). L'intérêt de sa présence dans la base est de faciliter les bascules de début d'année scolaire, en évitant la prolifération des incertains.

En cas de besoin de ce champ, demander au sadmin de l'activer provisoirement !

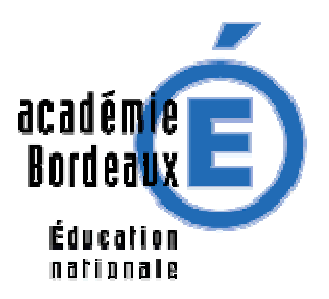

# **3.8. Liste des élèves**

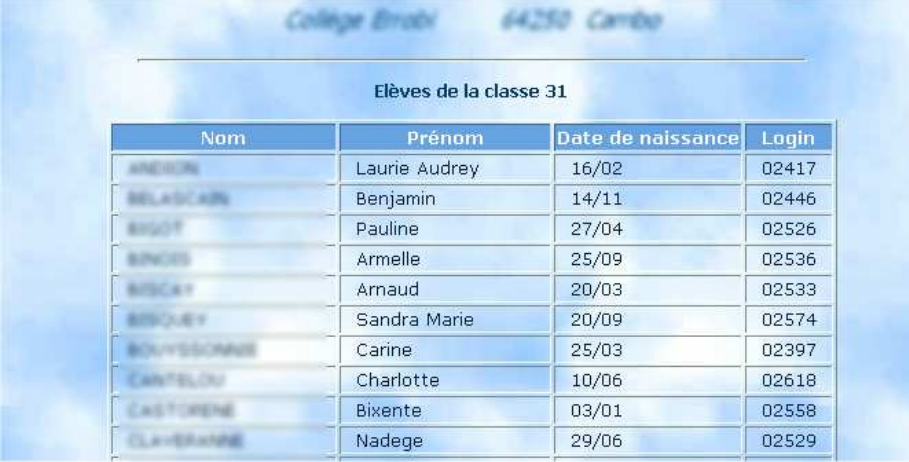

Cette liste a un rôle important en début d'année scolaire, il est donc conseillé d'en imprimer<sup>5</sup> une pour chaque classe et de les photocopier à l'intention des enseignants qui feront la présentation aux élèves (profs principaux ?)

En effet elle contient les codes permettant à chaque élève de se loger, avec leur premier mot de passe qui n'est autre que leur date de naissance, à taper comme dans cette liste. ATTENTION, à partir de la version 3.3, les dates de naissances sont « normalisées » en **jj/mm** même pour les élèves !

# **3.9. Activation / désactivation des comptes**

### NOTE : Le **Sadmin** possède un outil plus puissant de désactivation globale d'un établissement (sauf pour l'admin), donc ce qui suit n'est actif que si l'établissement est lui-même actif !

L'admin peut activer ou désactiver des comptes, individuellement ou par groupes. Il peut aussi imposer aux mêmes groupes un changement de mot de passe à la prochaine connexion. Ce changement de mot de passe peut être imposé aux élèves individuellement ou bien globalement par classe, aux profs individuellement, ou bien à tout le monde (profs et élèves de l'établissement).

Ces possibilités seront utiles en cas de maintenance ou en attente d'élucidation de problèmes liés au piratage de comptes, mais également si toute une population de l'établissement n'est pas concernée par le B2I.

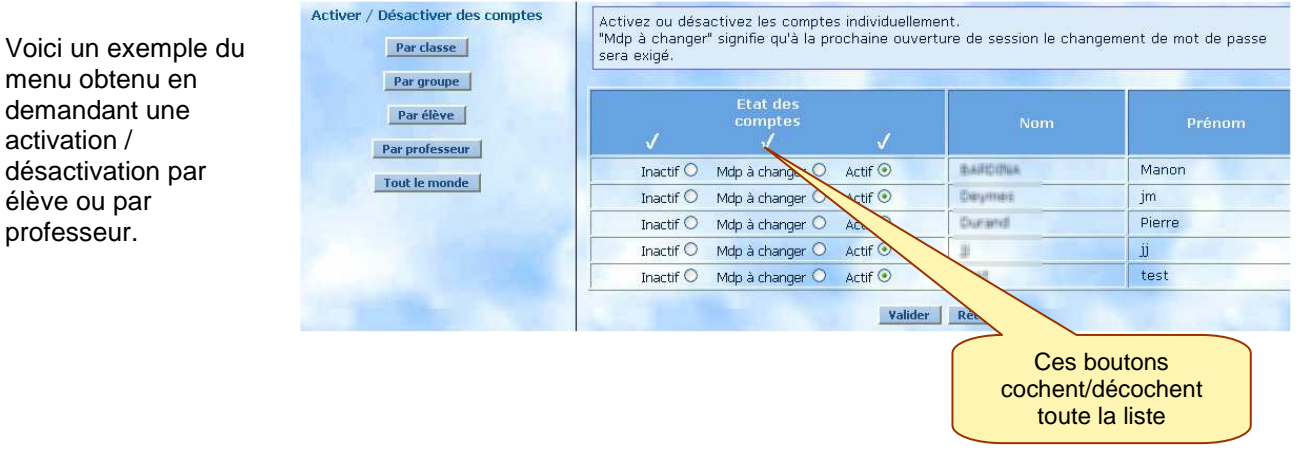

 5 Avec IE, clic droit/imprimer. Avec FF, clic droit tout sélectionner puis copier puis coller dans un bon traitement de textes puis imprimer.

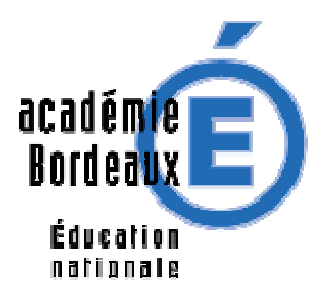

Dans le cas d'une activation pour « Tout le monde », on obtient les choix indiqués sur la copie d'écran cicontre.

ATTENTION, soyez prudent, vous pouvez ici activer ou désactiver d'un seul coup tous les comptes élèves et professeurs, quel que soit leur état initial. Désactiver tout le monde Activer tout le monde (changement de mdp imposé) Activer tout le monde

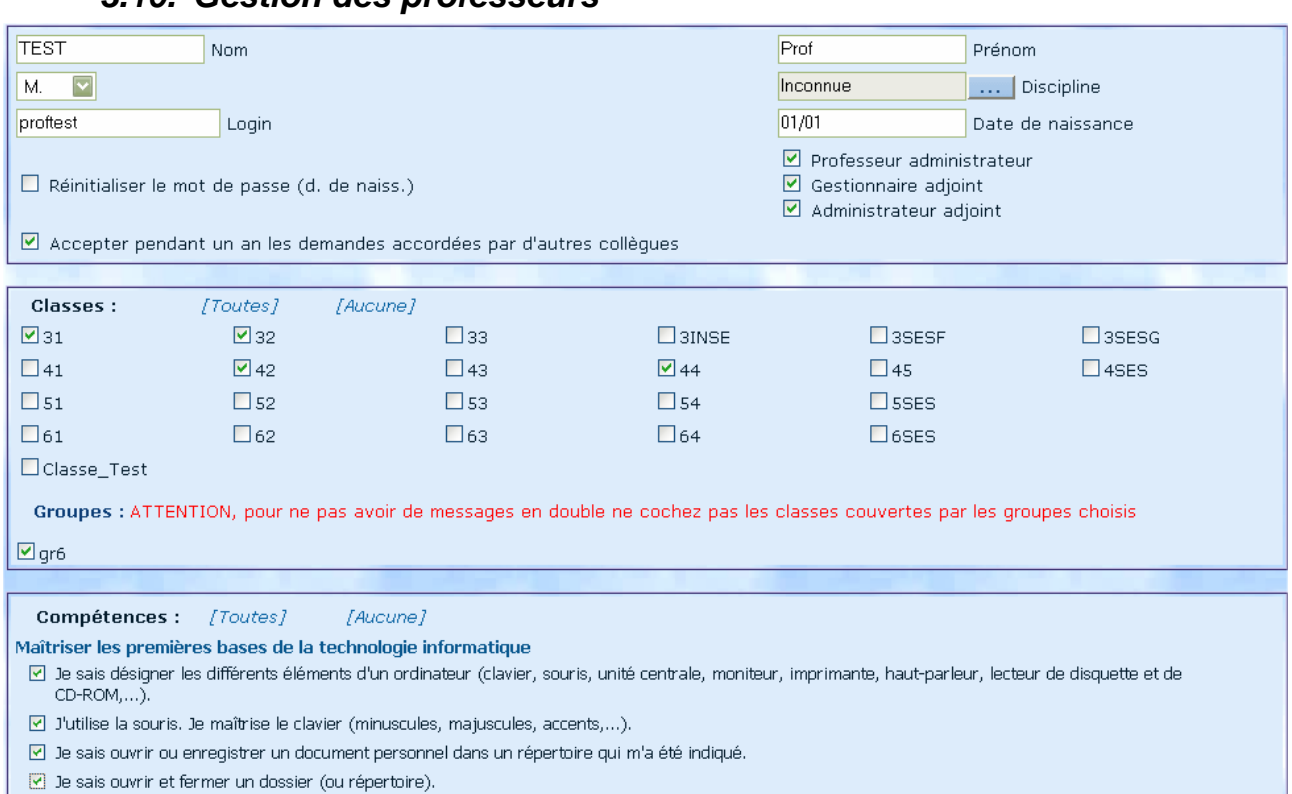

# **3.10. Gestion des professeurs**

Il est possible ici de :

- Cocher les classes concernées (au moins en partie) par le prof.
- Lui affecter une discipline. Si vous ne trouvez pas la discipline qui convient, l'**annexe 4** vous y aidera.
- Cocher les items que le prof est capable de valider.
- Créer un nouveau prof (bouton "ajouter un prof") en donnant Nom, Prénom, Civilité et Date de Naissance (sans l'année !). Le début du login "est à inventer à la main. GiBii complètera en fonction des logins éventuellement en conflit.
- Supprimer un prof en affichant sa page et en appuyant sur le bouton de suppression.
- Modifier les données d'un prof, pour corriger sa date de naissance, ou bien son login. En effet en cas de doublon, un chiffre est rajouté à la fin, ce n'est pas très beau, vous pouvez prendre une lettre supplémentaire du nom ou du prénom. Pas d'inquiétude sur le résultat qui sera contrôlé à nouveau avant d'être enregistré.
- Rendre ce professeur **Prof-administrateur** (voir plus bas ses possibilités)
- Rendre ce professeur **Gestionnaire-adjoint** (voir plus bas ses possibilités)

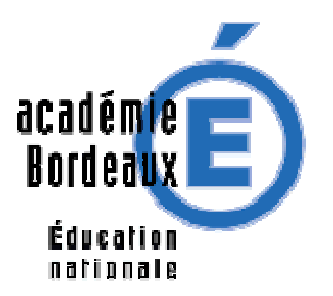

- Rendre ce professeur **Administrateur-adjoint** (voir plus bas ses possibilités)
- Remettre le mot de passe par défaut (la date de naissance) pour celui qui l'a oublié.
- Lui permettre d'accepter les demandes pendant un an (depuis la version 4.6)

### Rôles d'admin-adjoint et de Gestionnaire-adjoint

L'ajout de rôles s'est enrichi : deux cases à cocher supplémentaires indiquent « Gestionnaire adjoint » et « Administrateur adjoint »… Attention : ce dernier **rôle est très voisin du rôle de l'administrateur**. Ne l'octroyez qu'à vous-même (si vous êtes à la fois admin et professeur) ou à une personne de confiance.

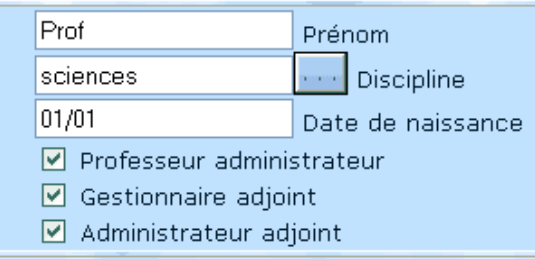

L'admin peut attribuer ces fonctions à un professeur qui a alors la possibilité de basculer en mode **admin** ou **gestion** lorsqu'il s'est logé prof. Pour cela, il dispose dans le cadre en haut à gauche de sa page d'accueil d'outils supplémentaires. En cliquant, il passe en mode admin. Une fois dans ce nouveau mode, il peut redevenir prof en cliquant sur le bon bouton.

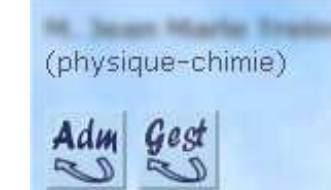

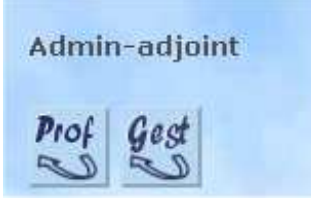

Au départ : **puis une fois admin :** puis une fois admin :

Un admin-adjoint peut tout faire sauf créer et supprimer d'autres admins ou d'autres personnes du groupe gestion.

Un gestionnaire adjoint a accès aux statistiques sur les validations, et à l'impression des attestations, comme le compte « Chef d'établissement », voir le §6.

Rermarque : les adjoints ont leur thème de prof et ne peuvent changer celui de l'admin ou du gestionnaire.

Valider les modifications ou saisies, **avec le bouton placé tout en bas !**

### **3.11. Liste des professeurs**

Comme pour les élèves, cette liste peut s'imprimer en début d'année pour que chacun soit capable d'ouvrir une session B2i la première fois.

Il sera prudent de leur faire changer le mot de passe dès cette première action !

# **3.12. Gestion des classes et des groupes (nouveau depuis la v 4.4)**

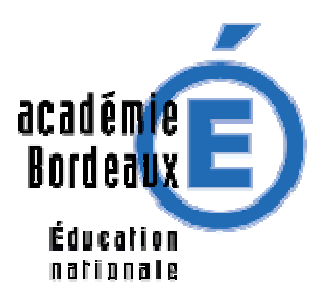

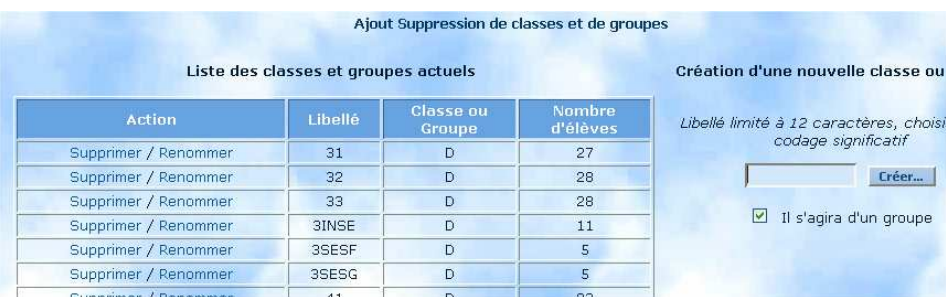

Cette fonctionnalité est utile dans trois cas (au moins !) :

- $\blacktriangleright$ Création manuelle de classes, puis d'élèves, pour des établissements de petite taille.
- $\blacktriangleright$ Création d'une classe de test, pour l'apprentissage du logiciel avec les collègues

Permet de placer l'élève TEST (00000) dans une classe "bidon", ainsi il n'apparaîtra pas avec les autres... Cela permet au passage de créer une classe pour les formations.

Permet de supprimer une classe **sans élève.** 

> Modification du libellé d'une classe après coup

Les groupes : cette fonctionnalité a été ajoutée pour Melia, application sœur de Gibii qui gère des compétences en langues plutôt que sur le B2i, mais elle peut être utile pour les enseignants qui reçoivent les élèves par groupes, en langues vivantes ou en EPS.

Le principe : l'administrateur d'un établissement fabrique des groupes dans cette page et y affecte des élèves. Les professeurs associés à ce groupe (via leur fiche) pourront (uniquement s'ils sont profadministrateur) y ajouter ou supprimer des élèves, mais ne peuvent pas créer ces groupes.

Remarques : l'incorporation des élèves depuis les fichiers du GEP fabrique les groupes qui y ont été saisis… il ne reste plus qu'à y mettre les élèves

# **3.13. Créer un nouveau compte d'administrateur ou de gestionnaire**

Les comptes Gestionnaires ou Administrateurs sont équivalents entre eux, plusieurs personnes peuvent partager le même, mais certains préfèreront avoir **leur** compte personnel ! Cette page permet leur fabrication sur mesure. Pour choisir entre Gestionnaire ou Administrateur, reprenez le paragraphe correspondant pour savoir ce que permet chacun de ces deux statuts…

# **3.14. Liste des comptes de gestion**

Cette liste sert simplement à savoir qui possède un tel compte, et éventuellement à supprimer ceux qui ne servent plus.

Notez que le compte de gestion par défaut (Gestion / gestion) ne peut pas être supprimé. Par contre, vous pouvez changer son mot de passe initial qui est **gestion**

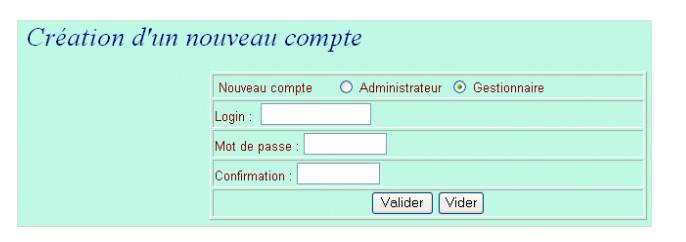

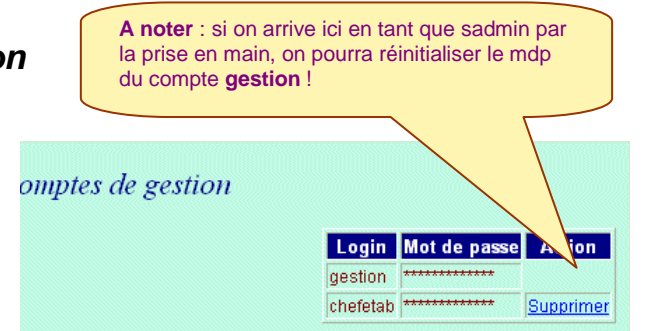

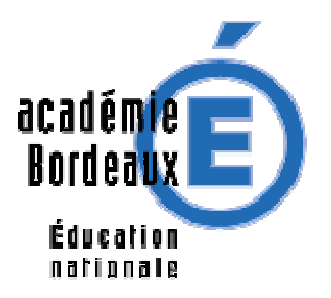

**3.15. Liste des comptes d'administrateur** 

**A noter** : si on arrive ici en tant que sadmin par la prise en main, on pourra réinitialiser le mdp du compte **admin** !

Même utilisation, mais pour les administrateurs. Le compte par défaut **admin** ne peut pas être supprimé, mais son mot de passe initial **admin** peut être changé, en cochant sur la page de login.

tel qu'il a été obtenu du backup.

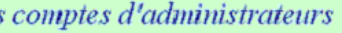

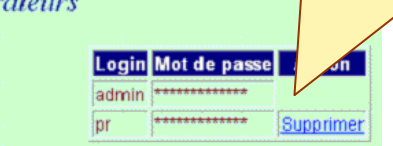

Que faire en tant qu'admin si le mot de passe du compte 'admin' a été égaré ?

→ Il suffit de demander à Super-Administrateur GiBii, qui peut le réinitialiser (mdp= admin).

# **3.16. Sauvegarde et restauration des données de l'établissement**

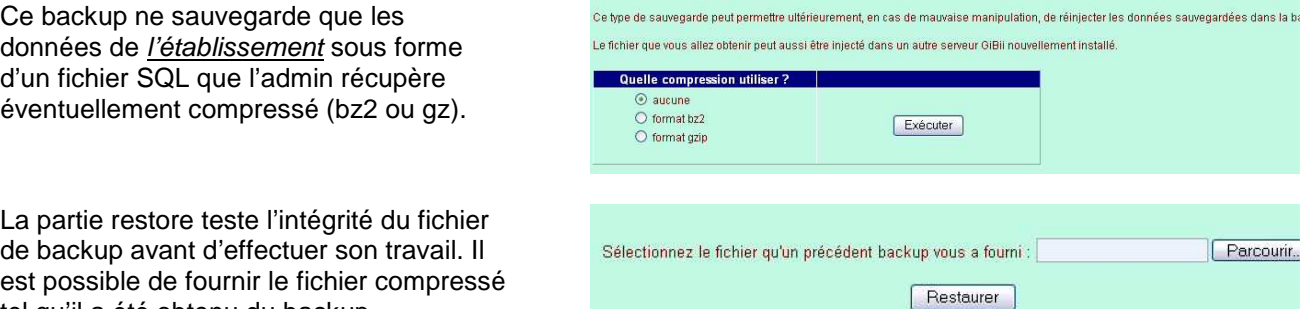

Le fichier de backup est téléchargé sur la machine de l'admin si le sadmin l'a permis dans la configuration globale du site. Dans le cas contraire, le fichier est stocké sur le serveur.

Dans le premier cas, le fichier de restauration sera fourni et uploadé, dans le deuxième il sera choisi par l'admin dans la liste proposée des fichiers backup de l'établissement sur le serveur.

Seul le super-administrateur peut effectuer une sauvegarde complète de la base.

A partir de la version 4 de GiBii, le backup permet de « déplacer » un établissement, c'est-à-dire de le réinjecter dans un autre numéro d'établissement de la même base GiBii ou même de le transporter dans un autre GiBii.

# **3.17. Réinitialisation mdp élèves**

Cette opération **globale** aux élèves de l'établissement remet les mots de passe à la valeur des dates de naissances telles qu'elles sont stockées : **jj/mm** pour tous !

# **3.18. Exportations d'élèves et de leurs items (fichiers texte)**

Cette possibilité n'est active que si le sadmin ne l'a pas bloquée dans les options de configuration du site GiBii.

Les élèves qui changent de classe ou d'établissement en restant « dans le même GiBii » (c'est à dire dans le groupe d'établissements géré par le même GiBii) sont conservés dans la base, ainsi que leurs items acquis. Ils retrouveront ainsi les items qu'ils avaient acquis dans la classe ou l'établissement précédent lors de leur incorporation par l'admin du nouvel établissement.

Par suite, l'exportation et l'importation d'élèves par des fichiers textes n'a d'intérêt qu'entre sites GiBii différents.

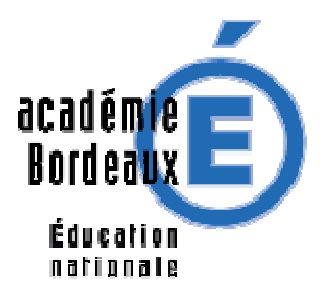

Dans ce cas, l'utilitaire d'exportation permet de sélectionner des élèves qui ont quitté le groupe d'établissements géré par GiBii ainsi que leurs items, sous forme d'un fichier texte. Ce fichier sera récupérable dans l'établissement où les élèves poursuivent leurs études :

- automatiquement, grâce à l'utilitaire d'importation, dans le cas d'un établissement utilisant GiBii 2.x ou 3.x,
- manuellement dans le cas contraire.

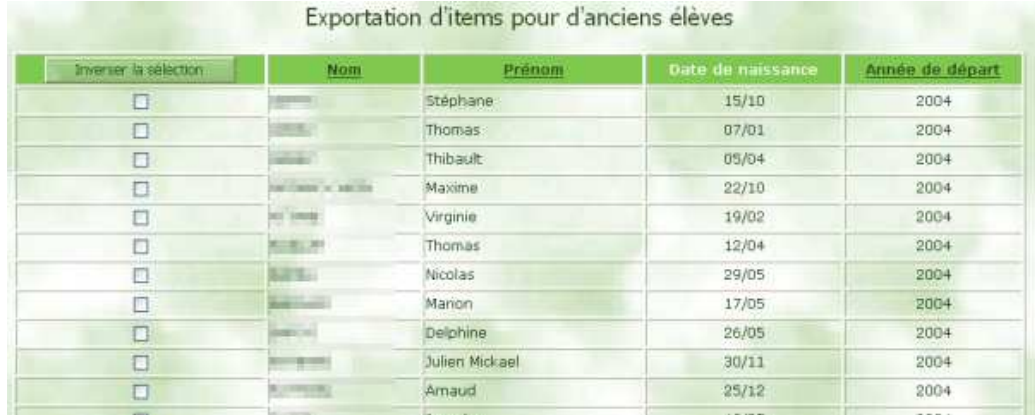

Trois colonnes permettent de trier les élèves : nom, prénom et année de départ. Il est possible de jouer sur le bouton « Inverser la sélection » pour éviter d'avoir à effectuer des choix laborieux, notamment lorsqu'on veut tout ou presque tout.

Le bouton provoquant l'exportation est situé tout en bas de la page. Le nom du fichier proposé à la forme suivante lorsqu'un seul élève est exporté : DELGO. Emilie.20021117

Et celle-ci, lorsque plusieurs élèves sont concernés : 20021124.33146 (Avec date de création et code postal de l'établissement). Ce nom peut être modifié sans problème. Voici un exemple de contenu :

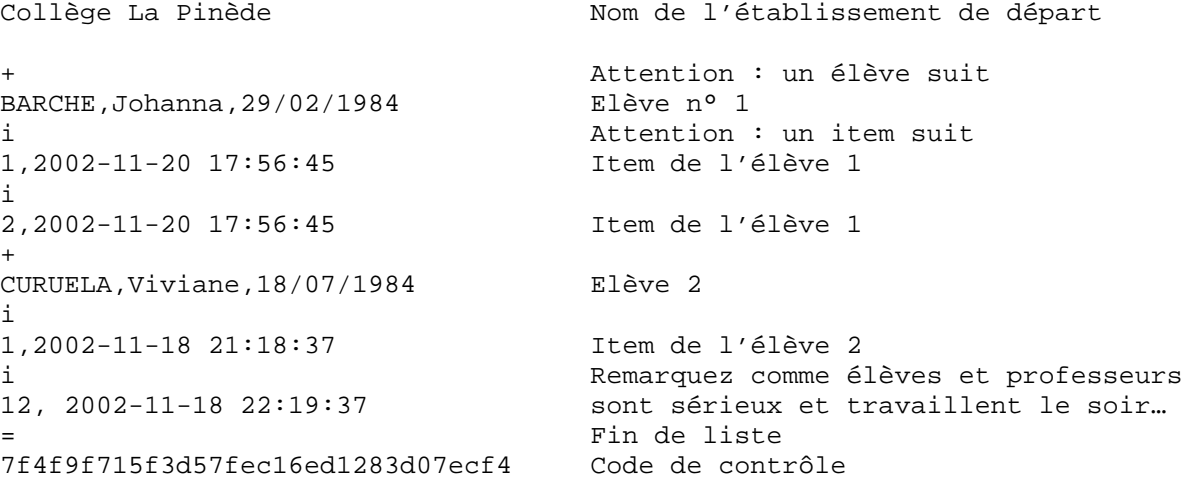

### **Remarque**

Au départ, cet utilitaire a été étudié pour grouper les élèves qui partent vers le même établissement destinataire et éviter à l'administrateur de cet établissement de récupérer les élèves (et leurs items) un par un. Si vous mélangez des élèves ayant différentes destinations, le script d'importation ci-dessous s'en débrouillera puisqu'il ne trouvera pas ces élèves dans la base de l'établissement recevant le fichier. Vous

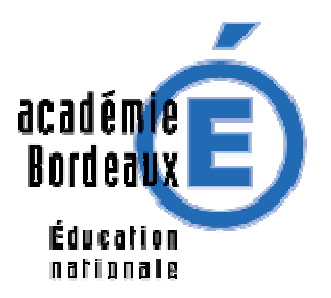

pouvez donc tout exporter, en vous débarrassant de la corvée de tri sur l'admin de l'établissement destinataire… qui sera peut-être vous, pensez-y !

# **3.19. Importations d'élèves et de leurs items (fichiers texte)**

Le fichier en provenance d'un autre établissement est contrôlé (voir cidessus) et les élèves trouvés sont répartis dans plusieurs cas (copie d'écran ci-contre). Les items des élèves ne présentant aucune ambiguïté sont ajoutés à la base de l'établissement : ces élèves ont les mêmes nom et prénom que ceux de la base.

Pour chacun des autres élèves non parfaitement identifiés, une liste d'élèves possibles est proposée à l'admin et une confirmation lui est demandée.

Voici un exemple de ce qu'il peut

avoir à décider :

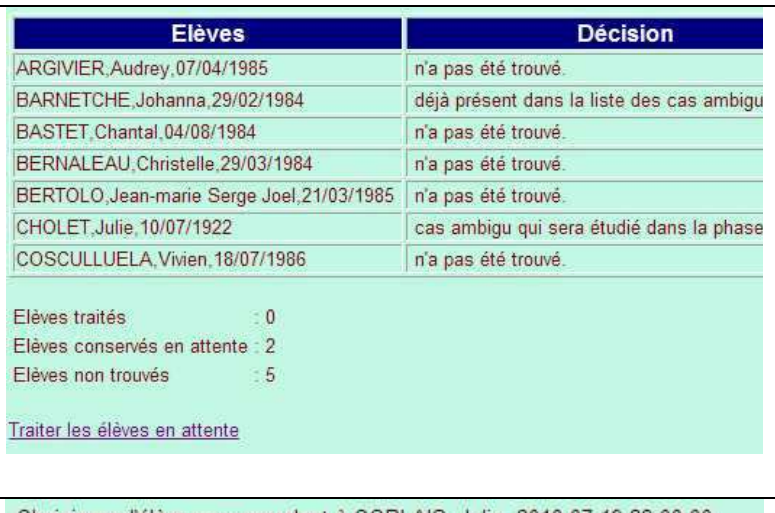

Choisissez l'élève correspondant à CORLAIS, Julie, 2010-07-19 22:00:00 (ou sélectionnez le bouton radio de la dernière ligne) :

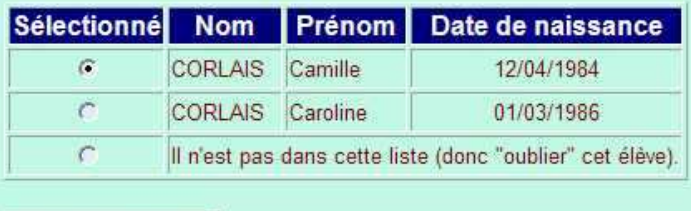

Traiter le choix

# **3.20. Attribution manuelle d'items**

Ne pas confondre avec la validation des items sans demande préalable des élèves, accessible aux prof-admin dans leur menu.

Il peut être nécessaire, dans certains cas, de pouvoir attribuer directement des items à un élève, par exemple arrivant d'un autre établissement avec sa fiche papier de compétences. Cette possibilité est dévolue à l'admin, cas par cas, et ne fonctionne que si le sadmin l'a autorisée au niveau du site global.

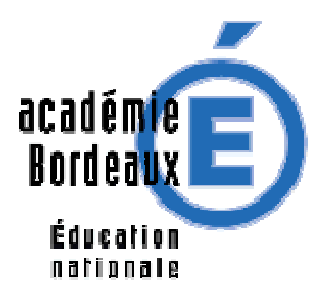

La partie gauche de la page propose une classe et la page droite les élèves de cette classe, comme indiqué cicontre :

# Attribution manuelle d'items pour les élèves de la classe de 3 B

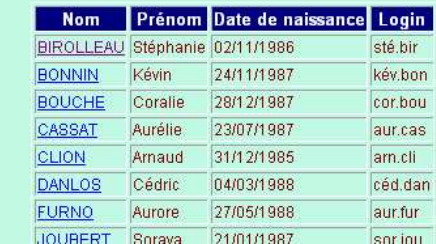

Une fois l'élève sélectionné, il est possible de sélectionner les items qu'on veut lui attribuer. Le bouton de validation est situé en bas de la page. Notez qu'ici il ne s'agit pas de « validations » comme dans l'utilisation générale, mais directement d'attribution d'items… par exemple depuis une fiche papier apportée par l'élève de son établissement précédent.

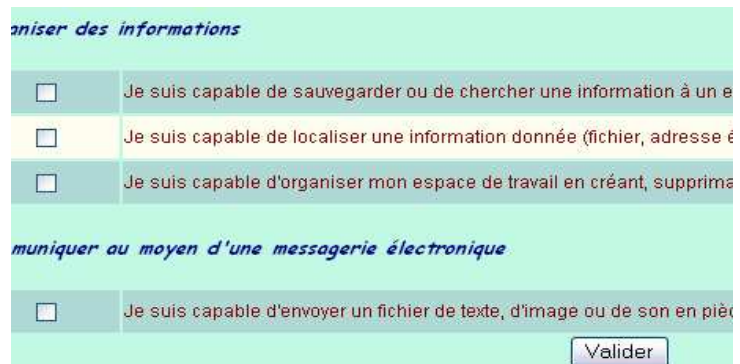

# **3.21. Utilitaires : Format des dates de naissances**

A partir de la version 3.3, GiBii normalise toutes les dates de naissance sous la forme : j j/mm Cette normalisation permet de faciliter la reconnaissance des élèves lors du changement d'année scolaire et lors de l'importation / exportation d'élèves entre établissements.

Si vous avez fait une mise à jour, les dates de naissance déjà stockées sont mises au format ji/mm.

### **Attention** :

- Les mots de passe des comptes existants ne sont pas modifiés par une mise à jour mais…
- si vous demandez ultérieurement une réinitialisation des mots de passe, les nouvelles dates de naissance seront mises à la place des anciennes et il faudra prévenir les utilisateurs que leur mot de passe a peut-être changé (forme  $\frac{1}{2}$ /mm).

Remarque : L'utilitaire de normalisation des dates de naissance a disparu puisque cette modification est maintenant automatique.

### **3.22. Utilitaires : Résultats**

Ce bouton permet la création d'un fichier CSV contenant l'ensemble des résultats des élèves de l'établissement pour les trois niveaux de B2i. Il comporte le pourcentage d'items validés et également si l'attestation correspondante est acquise ou non.

L'un des intérêts est la transmission des résultats aux logiciels de gestion des notes qui pourront l'écrire sur les bulletins, un autre par exemple est d'exporter les résultats pour des traitements dans un tableur.

# **3.23. Utilitaires : Modèles de login**

.

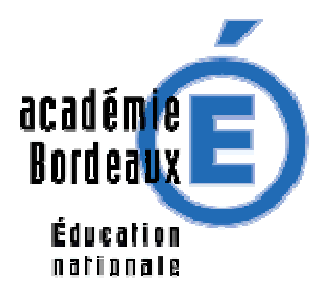

Il permet de changer les logins des élèves ou des profs. Il est essentiellement utilisable juste après la première installation, pour faire des essais, ou lors d'un changement d'année scolaire, sinon, c'est le traumatisme assuré pour les utilisateurs. Pensez à imprimer les listes des élèves ou des profs à l'issue de cette modification

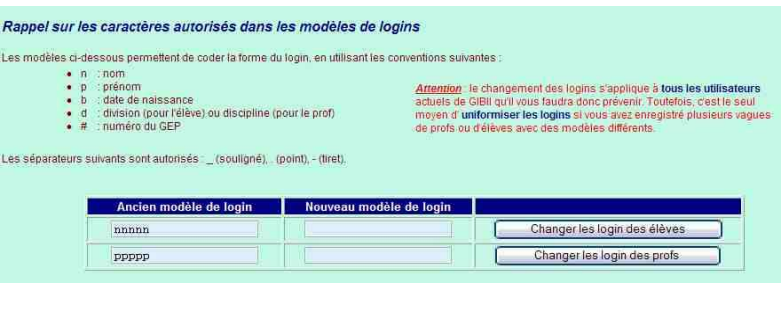

# **3.24. Logos personnalisés**

Il est possible grâce à ce menu de personnaliser certains logos si un établissement du site le désire (recommandé pour le logo d'établissement qui apparaîtra sur le diplôme !) Si vous n'en voulez pas, faire une image blanche de cette taille (env 150x100 au format jpg)…

Voici la page proposant le remplacement des images standard, en fonction des besoins de l'établissement.

Respecter la taille des images en pixels, leur format jpg et leur poids maximum de 20ko

Vous pouvez supprimer une image personnalisée avec l'icône « poubelle », vous récupérerez l'image de base.

Envoi d'un fichier image personnalisé au serveur .<br>. Peu importe le nom actuel (gardez le format ipg !), chaque fichier sera renommé correctement.<br>Les fichiers personnalisés peuvent être supprimés (icône poubelle), contrairement à ceux par défaut. Vom du A **Utilisation Fichier source** Action En cours. fichier supprimer cible CLG TOURN Logo de l'établissement Parcourir... Envoyer logoetab.jpg dans le **ATP** diplôme (env<br>150x100) ministère .<br>Logo du<br>Ministère dans Envoyer Parcourir... ministere.jpg le diplôme (env 100x125) Logo du Ministère dans Envoyer ministere2.jpg Parcourir... l'état élève (env<br>100x125)

**Note :** Si la mise à jour de votre image ne fonctionne pas, un problème de droits existe au niveau du dossier correspondant du serveur, prévenez le **sadmin.**

# **3.25. Utilitaires : simplification des items**

Les items officiels du B2i ont une formulation trop complexe pour des élèves, surtout en primaire et collège. Une "traduction" est donc proposée, qui sera affichée sur la page élève, ainsi que dans le libellé de la demande présentée aux professeurs. Par contre, le libellé institutionnel sera conservé dans les documents imprimés.

Il vous est possible d'adapter ces items "personnalisés" à votre public, tout en essayant d'en conserver le sens.

Les cases de la colonne de droite sont modifiables, il suffit de "sauvegarder". Si vous regrettez vos

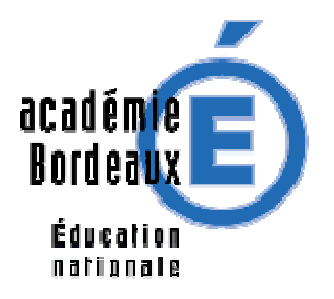

modifications, il vous est possible simplement de revenir à une "simplification standard", proposée dans la colonne du milieu, ou même aux items institutionnels de la colonne de gauche.

Vous pouvez également supprimer un libellé personnalisé, simplement en supprimant le texte et en sauvant la page.

### Modifications des items de "Culture informatique"

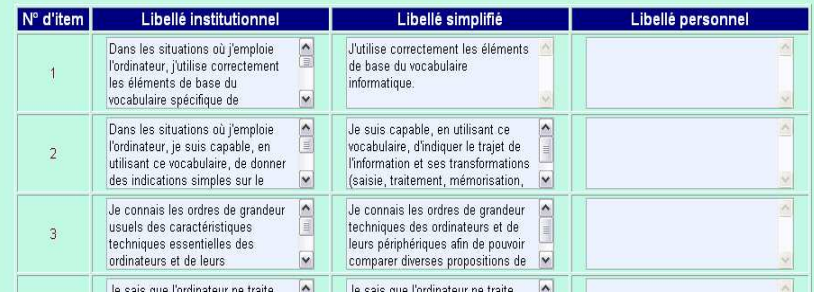

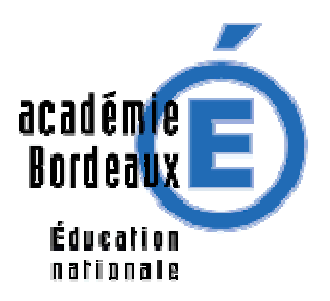

# **4. Utilisation en mode élève**

Après avoir franchi l'écran du login, l'élève voit apparaître l'état actuel de son B2I (exemple ci-dessous). Suivant la configuration de GiBii (faite par le Sadmin), il est possible qu'à la première ouverture de session, le changement du mot de passe par défaut soit imposé !

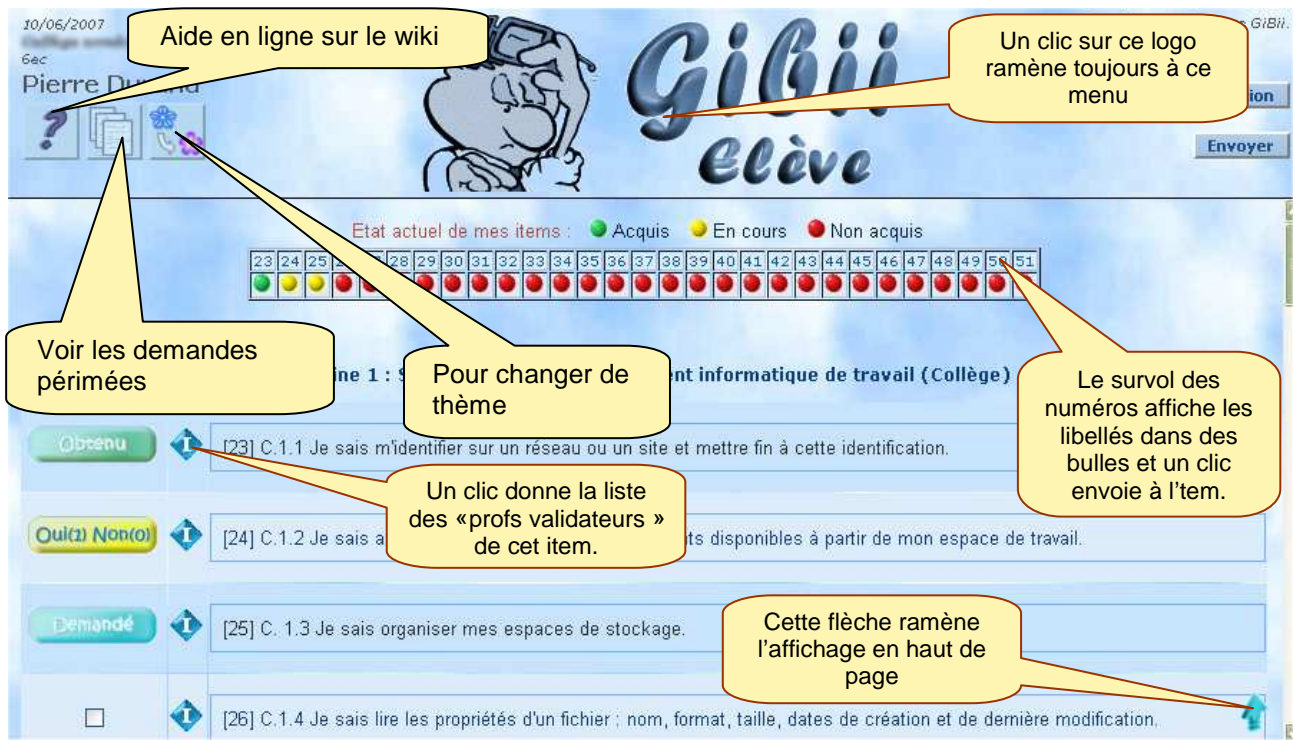

La fiche de l'élève Pierre Durand, fictif est déjà partiellement remplie.

Depuis la version 4.6, il sait rapidement où il en est grâce au tableau de synthèse en haut de page. La partie droite contient les items du B2I dont les libellés ont été simplifiés pour être compréhensibles par un élève de collège<sup>6</sup>.

Dans la partie gauche, l'élève a la possibilité de consulter ou de modifier sa fiche grâce à des boutons cliquables et des cases à cocher dont le signification est la suivante :

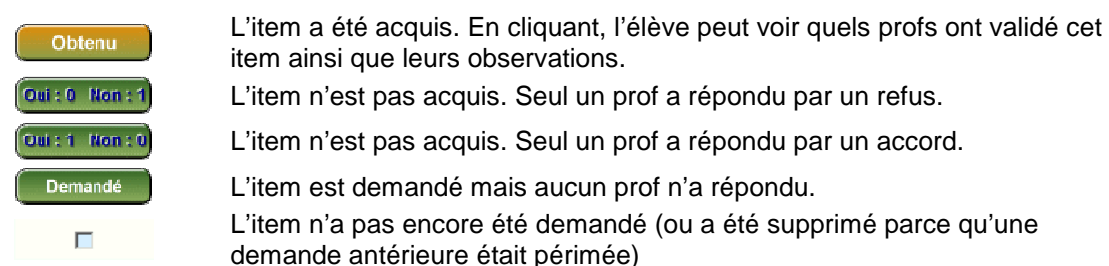

e<br><sup>6</sup> Il est possible de modifier ces libellés pour les personnaliser

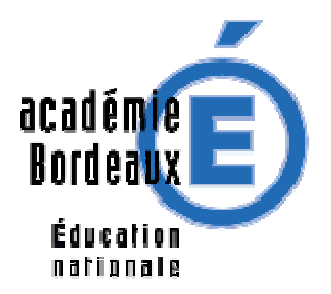

Lorsque l'élève clique sur un bouton, il peut voir le détail de sa demande ainsi que les profs qui ont répondu et leurs commentaires (si l'item a été validé récemment).

Lorsque l'élève coche une ou plusieurs cases, GIBII lui propose de fournir des commentaires justificatifs et facultatifs. Ensuite, il « envoie » sa demande que les profs de sa classe pourront consulter, accorder ou refuser.

Nouveauté depuis la version 3.5 : **si l'admin l'a décidé,**  un message prévient l'élève lorsqu'il envoie un commentaire vide (utile lorsque plusieurs items sont cochés simultanément) Mais la saisie n'est pas obligatoire pour autant...

#### Rubrique 1, sous-rubrique 1, item 1 demandé le 2002-03-10 09:57:20

#### Maîtriser les premières bases de la technologie informatique

Je désigne avec précision les différents éléments qui permettent la saisie, le traitement, la sortie, la mémorisation et la transmission de l information : clavier, touche, souris, microphone, scanneur, unité centrale, logiciel, moniteur, imprimante, haut-parleur, mémoire, disque dur, disquette, lecteur de disquette, cédérom, lecteur de cédérom, modem.

#### Ce que tu as écrit : Je sait pour tous mais pas pour le modem

#### Tu as acquis cet item

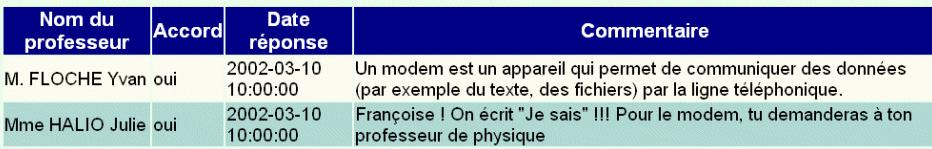

#### Demandes

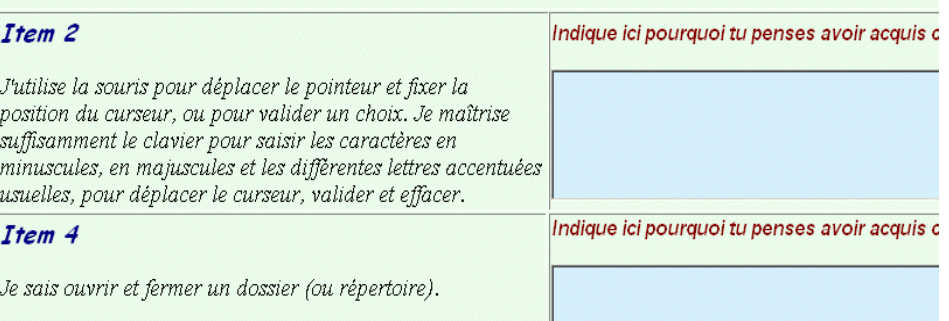

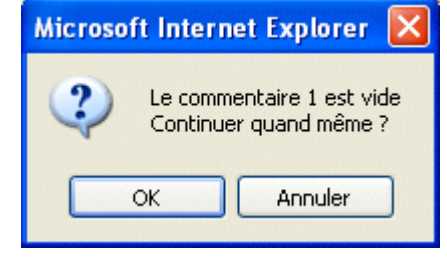

**Nouveauté** : lorsque l'élève a obtenu un niveau complet de B2i, il en est avisé par la présence d'une petite coupe dans sa page :

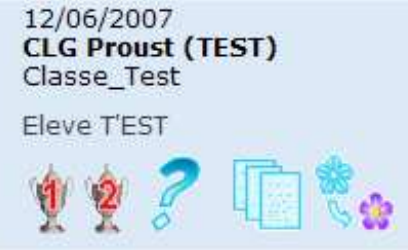

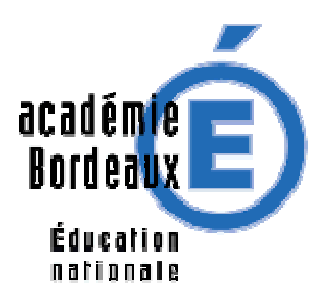

# **5. Utilisation en mode professeur**

Le prof se présente dans la page de login et obtient l'écran suivant : Quelques informations Le contenu, ici très complet, dépend du statut. 13/06/2007 Session précédente : n le mercredi 13 juin 2007 à 15:57  $\mathcal{U}$ Aide en ligne Déconnexio sique-chimie) Prof Gest Adm Accès aux fonctions  $\overline{R}$  $\mathcal{L}$ déléguées Changer de thèmeBarre d'outils, variable en fonction du statut et des restrictions imposées par l'admin Date Prénom Nom **Classe Message** Item Tri -4  $-$  de 15 j $\overline{v}$ toutes V  $\vert \mathbf{v} \vert$ tous  $\overline{\mathbf{v}}$ tous  $\ddot{\mathbf{v}}$ tous **Filtres** [31] - C.2.3 Lorsque j'utilise ou transmets des le 11-06-2007 团 N Pierre Durand documents, je vérifie que j'en ai le droit. Déjà refusé

#### le 10-06-2007 [24] - C.1.2 Je sais accéder aux logiciels et aux  $\bullet$ <sup> $\circ$ </sup> pierre dupont documents disponibles à partir de mon espace ╦ Autres validateurs ; si le ? est rouge, un validateur a répondu « non » le 10-00-2001 <del>urgan</del>iser mes espaces de 00 6ec Pierre Durand  $a$  16:55:41 stockage. Pour répondre à l'élève OUI ou NON

# **5.1. Le cadre principal (cadre du bas)**

Lorsque le nombre des demandes qu'il reçoit devient important, le professeur peut :

- ordonner les demandes avec les diverses flèches de tri
- filtrer les demandes pour ne voir que celles vérifiant un ou plusieurs critères (date, classe, nom, existence d'un message, numéro d'item).

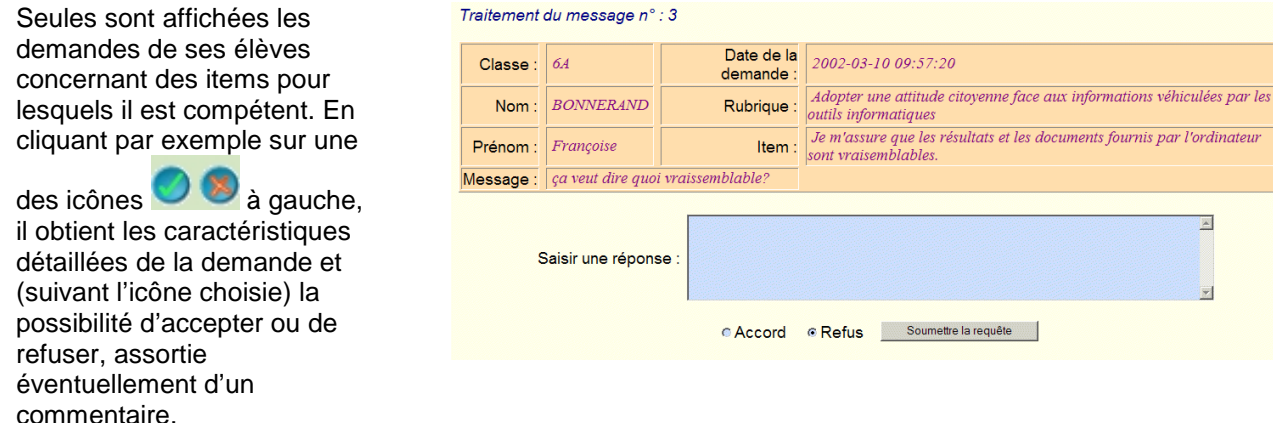

Après avoir validé, il revient à l'écran précédent dans lequel il n'y aura plus que 2 demandes en attente s'il a accepté celle-ci.

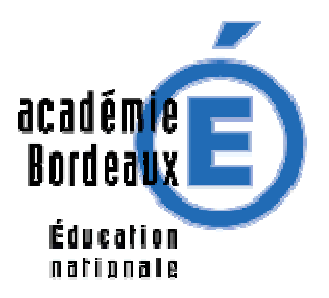

### **Par contre, s'il refuse la demande d'item de l'élève, une icône lui <sup>7</sup> rappelant ce refus apparaîtra sur**

**la ligne ( ) et les trois demandes subsisteront dans la page d'accueil car il pourra revenir plus tard sur cette décision.** 

Il existe une deuxième façon de valider les demandes, utile pour les connexions lentes. En effet avec la méthode précédente, l'écran est rafraîchi à chaque demande traitée. Si l'admin a choisi le mode « popup » dans les options de l'établissement**,** alors une simple fenêtre s'ouvrira pour effectuer la validation, et elle se refermera dès l'envoi de la réponse. Ainsi vous pourrez valider rapidement une série de demandes. Pour éviter de traiter deux fois la même demande, les boutons disparaissent de la ligne dès que la demande est traitée !

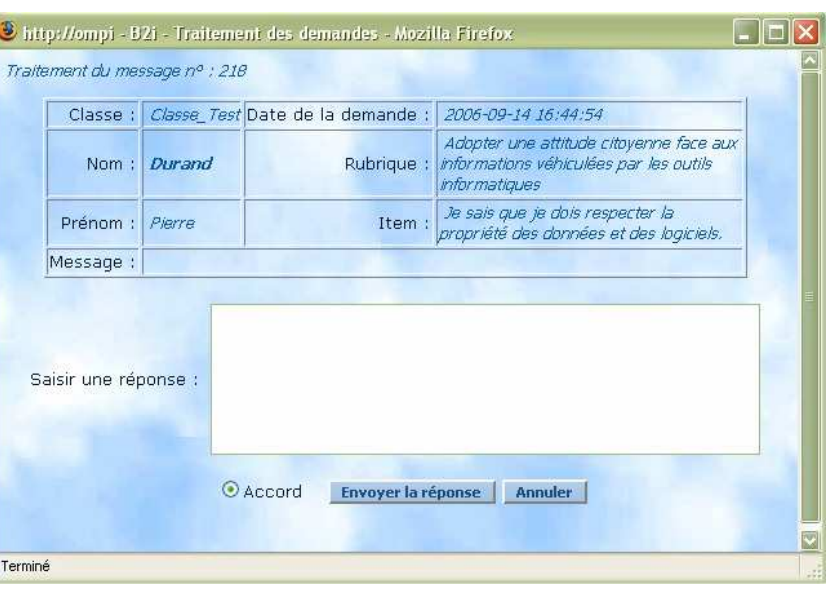

Chaque professeur dispose d'une icône le lui permettant de savoir quel collègue peut également valider la demande qui lui est présentée et quelle réponse il a éventuellement apportée. Si le ? est rouge, un autre validateur a déjà répondu Non

# **5.2. La barre d'outils du cadre du haut**

Suivant son statut (professeur, professeur administrateur, admin-adjoint, gestionnaire-adjoint) et les restrictions imposées par l'administrateur de Gibii, chaque professeur dispose de plus ou moins d'outils.

### **Outils du professeur de base.**

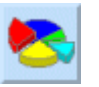

Cette icône permet aux professeurs d'accéder à l'une des pages du menu « Chef d'établissement » (voir § 5.3), à condition que l'administrateur l'ait autorisé aux enseignants. Elle permet de connaître l'avancement de chaque élève. Le survol des boules donne le nombre d'item acquis dans le domaine.

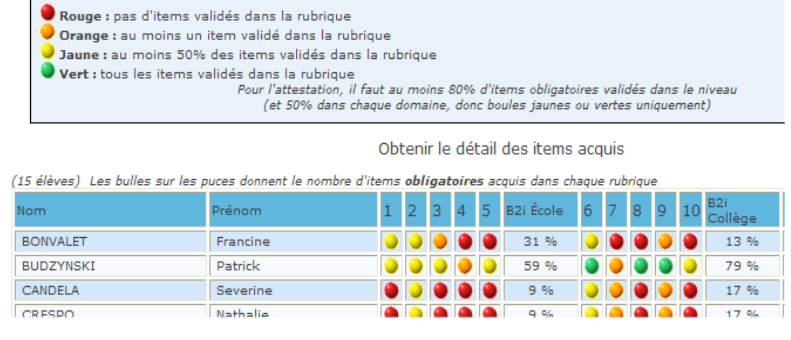

l

m  $^7$  Cette icône n'apparaît que sur sa fiche. Les autres collègues pourront connaître les refus ou les accords avec le bouton

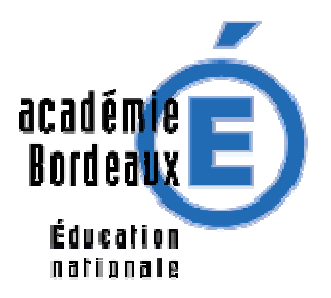

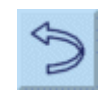

Cette icône permet aux professeurs de revenir sur un accord qu'ils ont donné un peu hâtivement ou par erreur. Attention, cette possibilité de remonter le temps n'est valable que 2 jours.

P

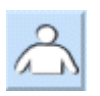

Cette icône permet à un professeur de gérer sa fiche (classes, groupes, compétences,…) si l'admin l'a autorisé.

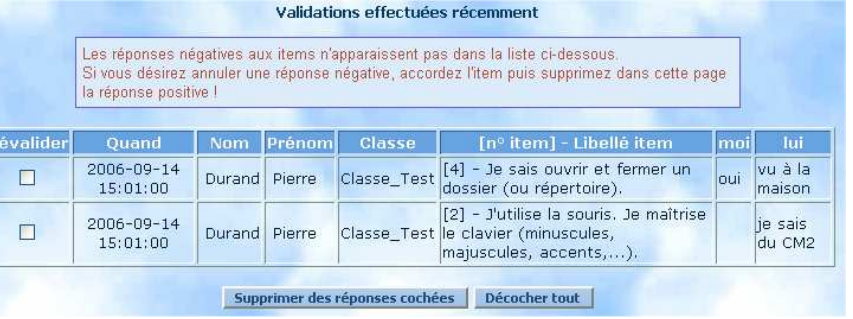

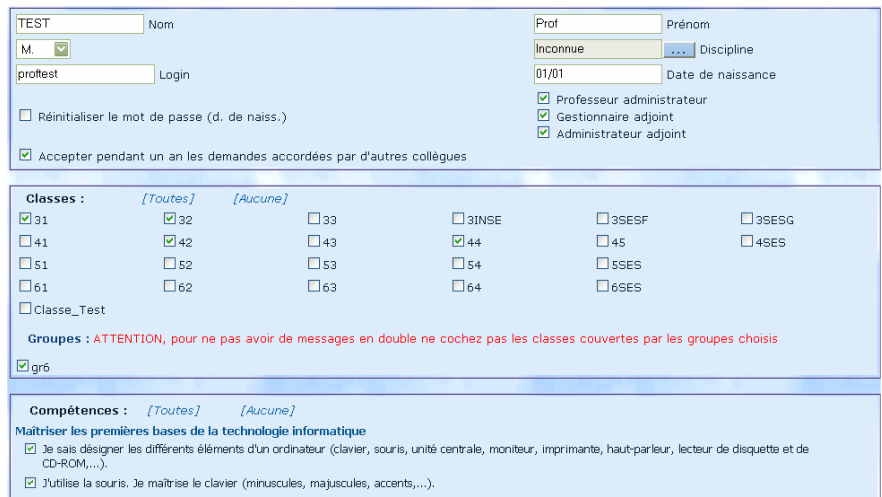

- $\boxed{C}$  Je sais ouvrir ou enregistrer un document personnel dans un répertoire qui m'a été indiqué.<br> $\boxed{C}$  Je sais ouvrir et fermer un dossier (ou répertoire).
- 

# **Outils supplémentaires du professeur-administrateur**

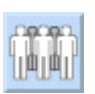

Cette icône permet à un professeur administrateur de gérer les groupes si l'admin l'a autorisé.

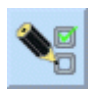

Cette icône permet à un professeur de valider un item sans que l'élève ne le demande si l'admin l'a autorisé.

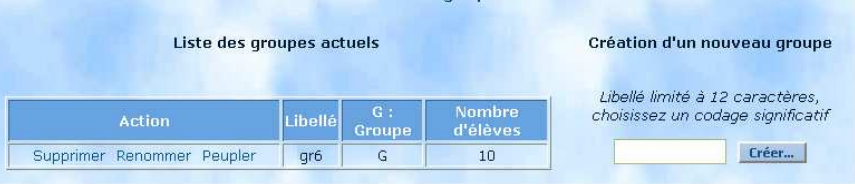

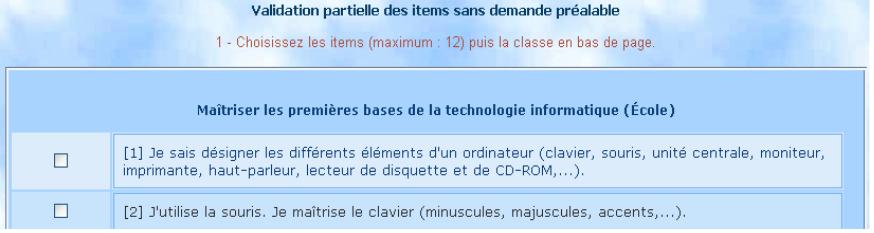

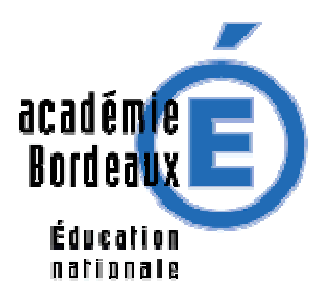

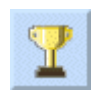

Cette icône permet à un professeur de voir en détail les résultats d'un de ses élèves, d'éditer une fiche papier si l'admin l'a autorisé.

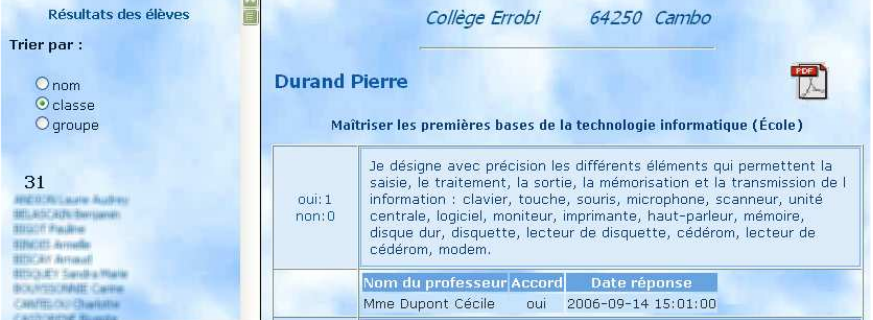

### **Outils pour l'Admin adjoint ou/et le gestionnaire adjoint.**

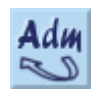

Cette icône permet au professeur qui la possède d'exécuter des fonctions d'admin. Réservée en général à l'admin qui est également professeur.

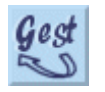

Cette icône permet au professeur qui la possède d'exécuter des fonctions habituellement réservées au chef d'établissement.

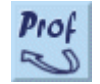

Cette icône permet au professeur qui avait provisoirement changé de statut de retrouver sa fonction et donc son menu de professeur.

# **6. Précisions sur le rôle du professeur "administrateur"**

Depuis la version 2.2, il est possible pour le Gestionnaire ou l'administrateur du B2i, de déléguer une partie de leurs tâches à une nouvelle catégorie d'enseignants, nommés professeurs administrateurs.

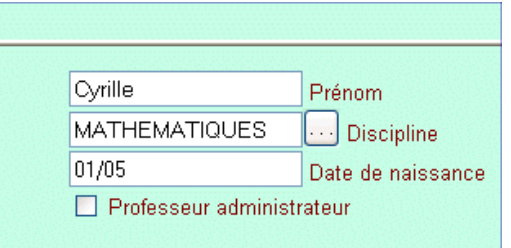

### **6.1. Comment attribuer ce statut ?**

L'administrateur, depuis la "gestion des professeurs", peut simplement cocher la case correspondante. Dans la liste des professeurs, son statut apparaîtra simplement. Le professeur lui-même n'a aucune action sur ce choix ou ce non-choix ☺.

# **6.2. Quelles fonctionnalités supplémentaires pour le "prof-admin" ?**

Trois fonctionnalités lui sont prévues à ce jour, que l'on peut ou non activer dans les options générales :

- **La création et suppression de groupes.**
- **la validation de demandes non formulées par les élèves eux-mêmes, ceci pour un groupe d'élèves, voire une classe entière.**

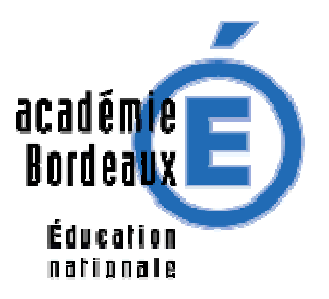

Cette fonctionnalité est dangereuse, vu qu'il est possible de faciliter ainsi la validation des items en rafale ! Et donc il faut bien réfléchir avant de donner cette possibilité. Elle est utile dans le cas de travail en groupe, l'enseignant désirant rapidement faire avancer la saisie d'items.

• **Affichage des résultats par élève** : c'est exactement ce que fait le gestionnaire dans son menu, qui peut afficher individuellement les résultats de chaque élève. Il peut aussi imprimer cet avancement individuel, pour le donner aux familles ou à l'établissement suivant (Clic droit / imprimer, ou mieux, le lien sur l'icône PDF) Différence avec l'accès « Gestion » : le professeur administrateur ne voit que ses classes.

**NOTE :** le fait pour un professeur "administrateur" de demander la validation d'un item pour un groupe d'élèves, ne leur attribue pas nécessairement l'item. Ca ne leur donne qu'une validation de plus, et l'obtention définitive dépend toujours du paramètre général "nombre de validations nécessaires pour chaque item".

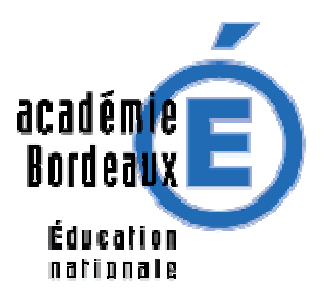

# **7. Utilisation en mode directeur ou chef d'établissement**

Un login particulier (**gestion / gestion**) disponible après l'installation, permet l'accès à certaines fonctionnalités. (Vous pourrez créer autant de comptes "Chef d'établissement" que vous voudrez, depuis la page Admin)

Ces fonctionnalités sont aussi accessibles depuis un compte prof qui a reçu la délégation ou le rôle de « Gestionnaire adjoint » de la part de l'admin.

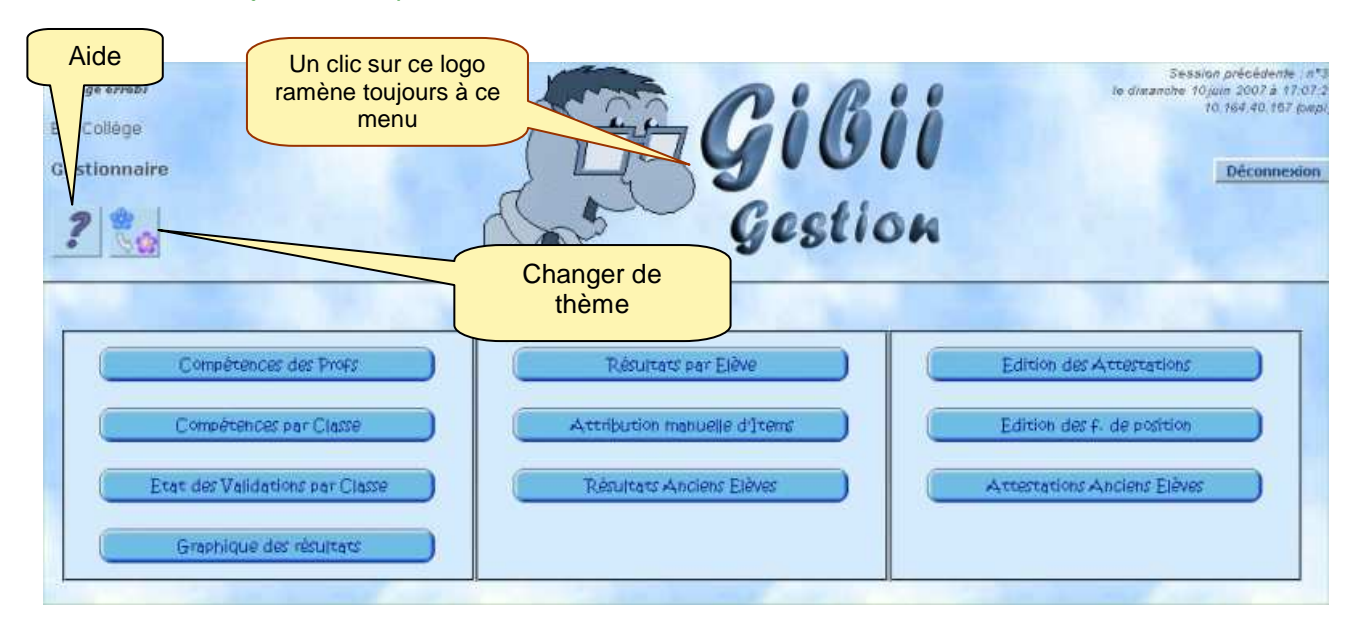

# **7.1. Compétences des profs :**

La grille affiche les compétences déclarées par les professeurs dans leur fiche de configuration.

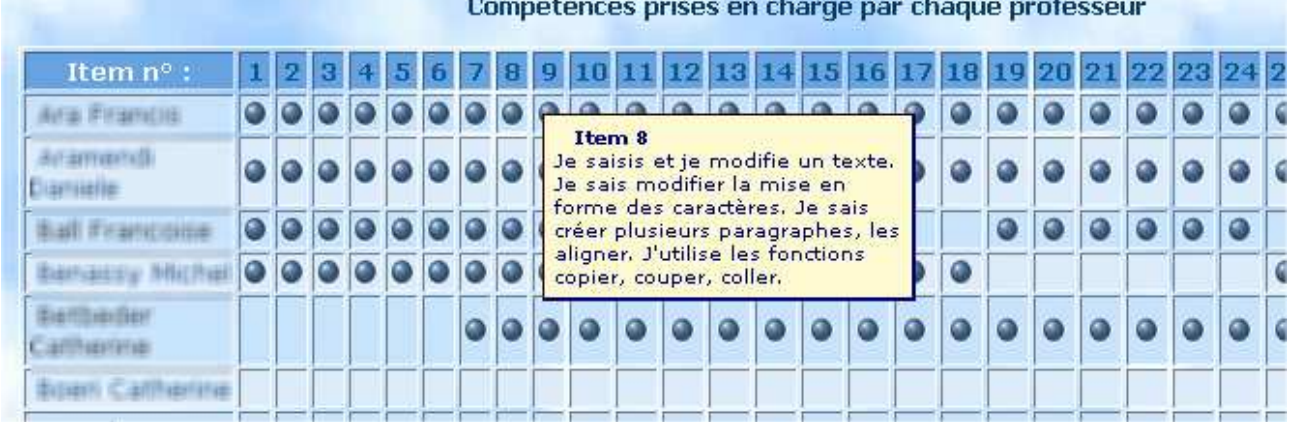

Ces compétences sont indiquées au niveau des items.

Le passage de la souris sur le numéro affiche le libellé dans une bulle. N'apparaissent dans ce tableau que les professeurs ayant déclaré au moins une compétence.

Note : l'administrateur de GiBii accède aussi à la saisie des compétences déclarées de tous.

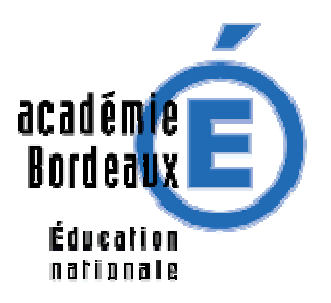

# **7.2. Compétences assurées par classe**

Le tableau ci-dessous présente par classe les items qu'au moins un professeur a déclaré pouvoir valider. Sous chaque « boule » le nombre de validateurs déclarés.

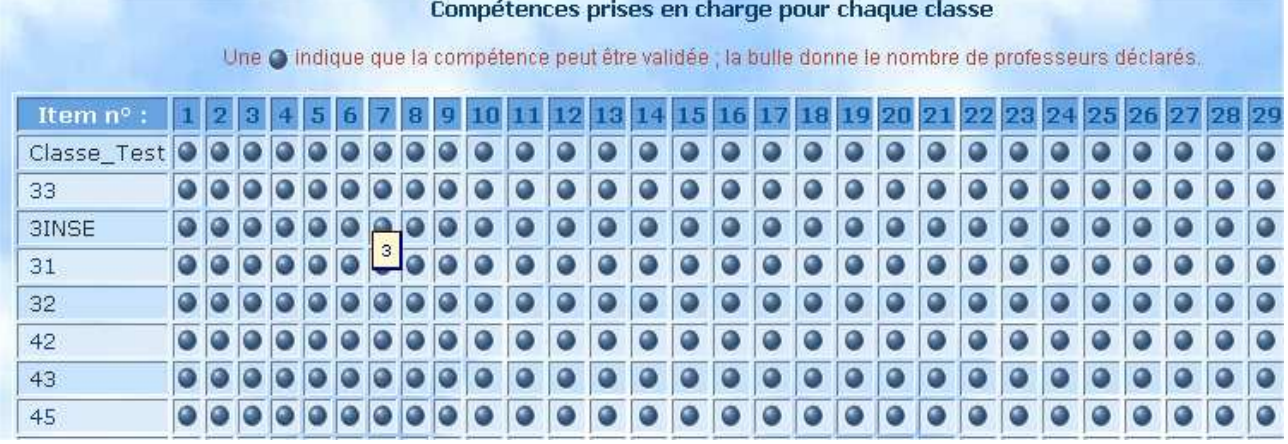

Il est facile d'un seul coup d'œil de repérer les classes où certains items ne pourront pas être validés ; c'est à l'équipe de direction d'en tirer les conclusions et de prendre les mesures qui s'imposent : mise en place de stages ou d'animations TICE…

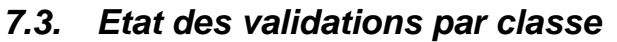

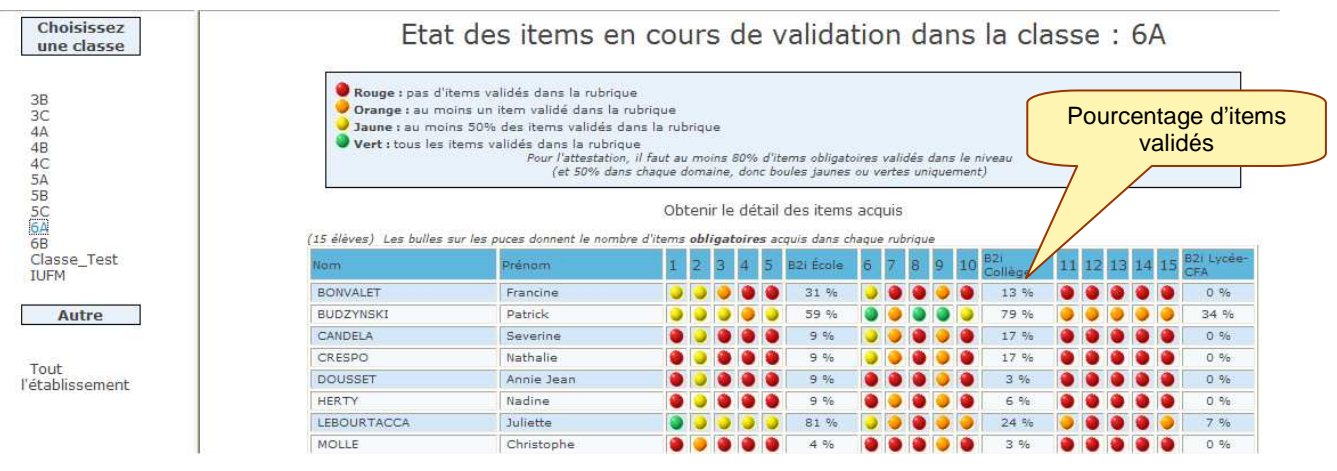

Cet écran permet de visualiser rapidement les validations des items classe par classe.

**NOUVEAU (v 5.1)** : une 4° boule de couleur est arrivée (jaune) pou r signifier que 50% des items du domaine sont validés **NOUVEAU (v 5.1)** : une bulle sur chaque puce de couleur indique le nombre d'items validés dans la

rubrique.

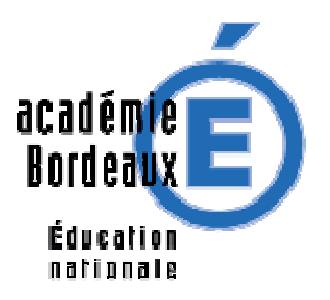

# **7.4. Résultats par élève (et impression d'un état par élève)**

Dans cet écran les résultats individuels des élèves, item par item, sont disponibles, classe par classe ou par ordre alphabétique du nom.

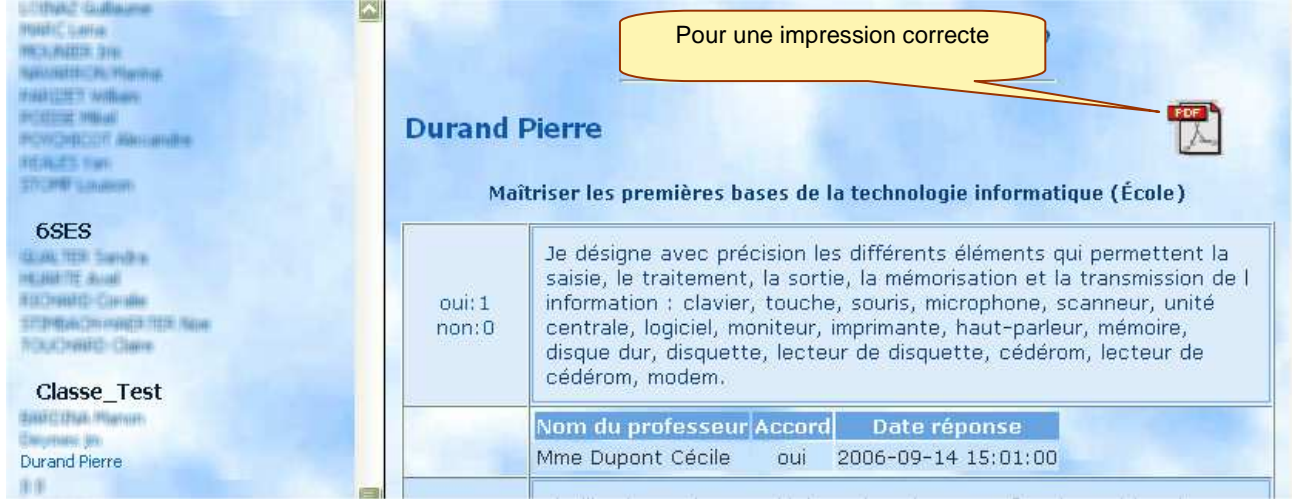

Cela permet d'avoir une vision précise des compétences individuelles à un instant donné, mais également lorsque l'élève quitte l'établissement**, de lui en imprimer un état complet, à l'usage des enseignants de lycée par exemple**.

# **7.5. Impression des attestations**

Pensez avant de lancer l'impression, à vérifier si le logo de l'établissement a été mis en ligne ! Sinon toutes vos éditions porteront le nom du collège TOUFOU !

Cela se fait depuis le menu "Admin", en envoyant un logo au format JPG, de 150x100 pixels environ. Si vous n'en voulez pas, faire une image blanche de cette taille…

Enfin pour la fin de l'année, du cycle ou avant de quitter l'établissement, une attestation peut être imprimée pour tous les élèves ayant obtenu la validation d'au moins 80% des items et 50% des items d'un domaine. d'un niveau de B2i,

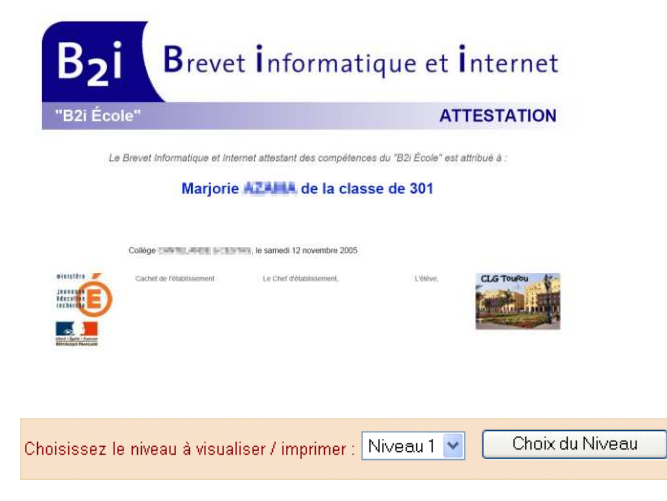

Comment s'effectue la gestion de ces attestations ?

Tout d'abord, il faut savoir que si plusieurs niveaux du B2i sont présentés aux élèves, un premier choix de niveau vous sera offert (il y aura une attestation par niveau).

Tout est dit dans l'écran qui s'affiche.

Une croix dans une colonne indique que l'attestation est imprimable.

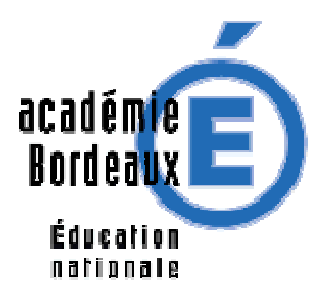

Depuis la version 4.6 les résultats peuvent être exportés vers un fichier CSV en vue d'être récupérés par d'autres applications.

IMPORTANT : depuis le référentiel 2006, la feuille de position doit comporter au moins 2 disciplines validatrices pour donner l'attestation. Le Chef d'établissement doit le vérifier avant de donner les attestations. (Une prochaine version de GiBii fera cette vérification automatiquement)

Depuis la version 5.1 l'attestation peut être imprimée en A4 ou A5 au choix, et ce choix est sauvegardé pour la prochaine impression.

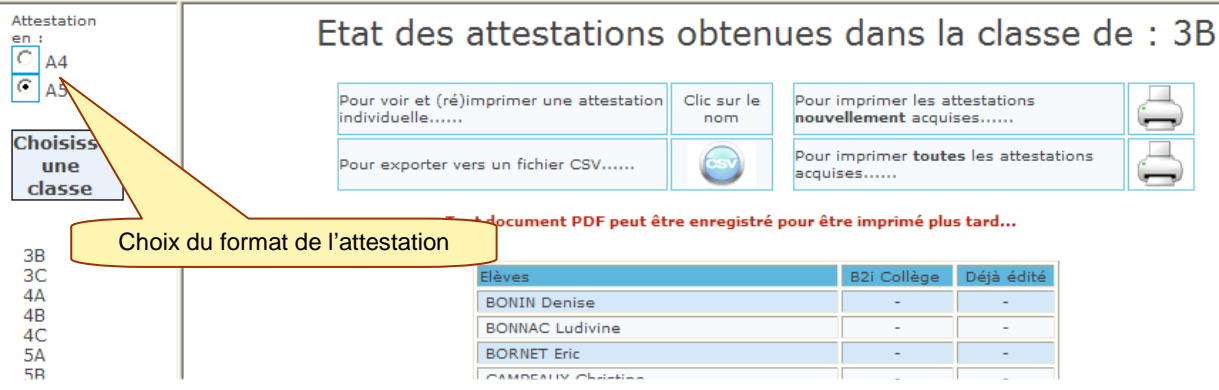

Quoiqu'il en soit, il sera toujours possible de rééditer une attestation égarée avec le lien n°1. **Nouveau** : il est possible d'exporter ces résultats au format CSV, pour exploitation dans un tableur-grapheur.

NOTE : les attestations sont affichées sous la forme d'un document PDF, qu'il est vivement conseillé **d'enregistrer** en lui donnant un nom lisible (classe+niveau+date.pdf par exemple).

Pour le voir il faut avoir installé un visualisateur PDF comme Acrobat Reader par exemple.

### **7.6. Edition des feuilles de position**

On a vu que l'affichage des résultats individuels des élèves permet l'impression de sa feuille de position. Mais ça reste individuel donc très long à réaliser pour une classe entière.

On peut ici imprimer un document classe par classe, contenant **toutes** les feuilles de position des élèves de cette classe, pour les joindre au carnet en fin d'année par exemple.

Attention, dans certains cas (grand nombre d'élèves) le document ne s'affiche pas, voir la modification à effectuer sur le serveur (Document Annexes, dans la FAQ).

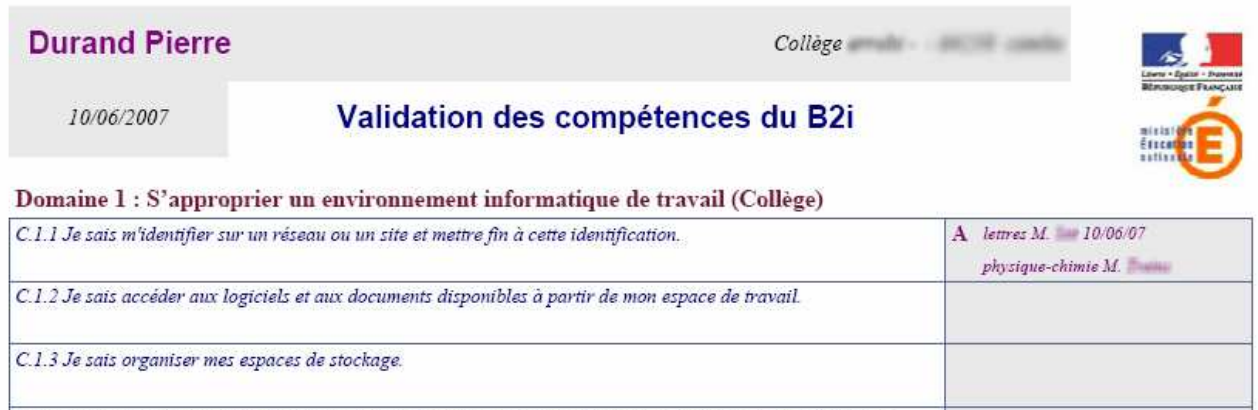

C.1.4 Je sais lire les propriétés d'un fichier : nom, format, taille, dates de création et de dernière modification.

**NOUVEAU (v 5.1)** les feuilles de position du niveau Collège ou lycée indiquent le nom et la discipline du (ou des 2) professeur qui a validé l'item.

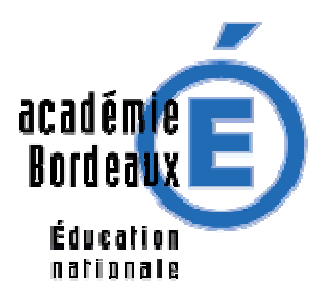

IMPORTANT : depuis le référentiel 2006, la feuille de position doit comporter au moins 2 disciplines validatrices pour donner l'attestation. Le Chef d'établissement doit le vérifier avant de donner les attestations.

# **7.7. Les graphiques au niveau établissement (Nouveau v 5.1)**

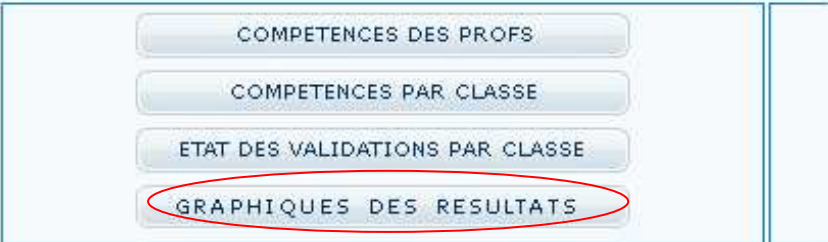

. Ce menu donne l'accès à 3 types de graphiques permettant de gérer l'avancement des validations dans l'établissement :

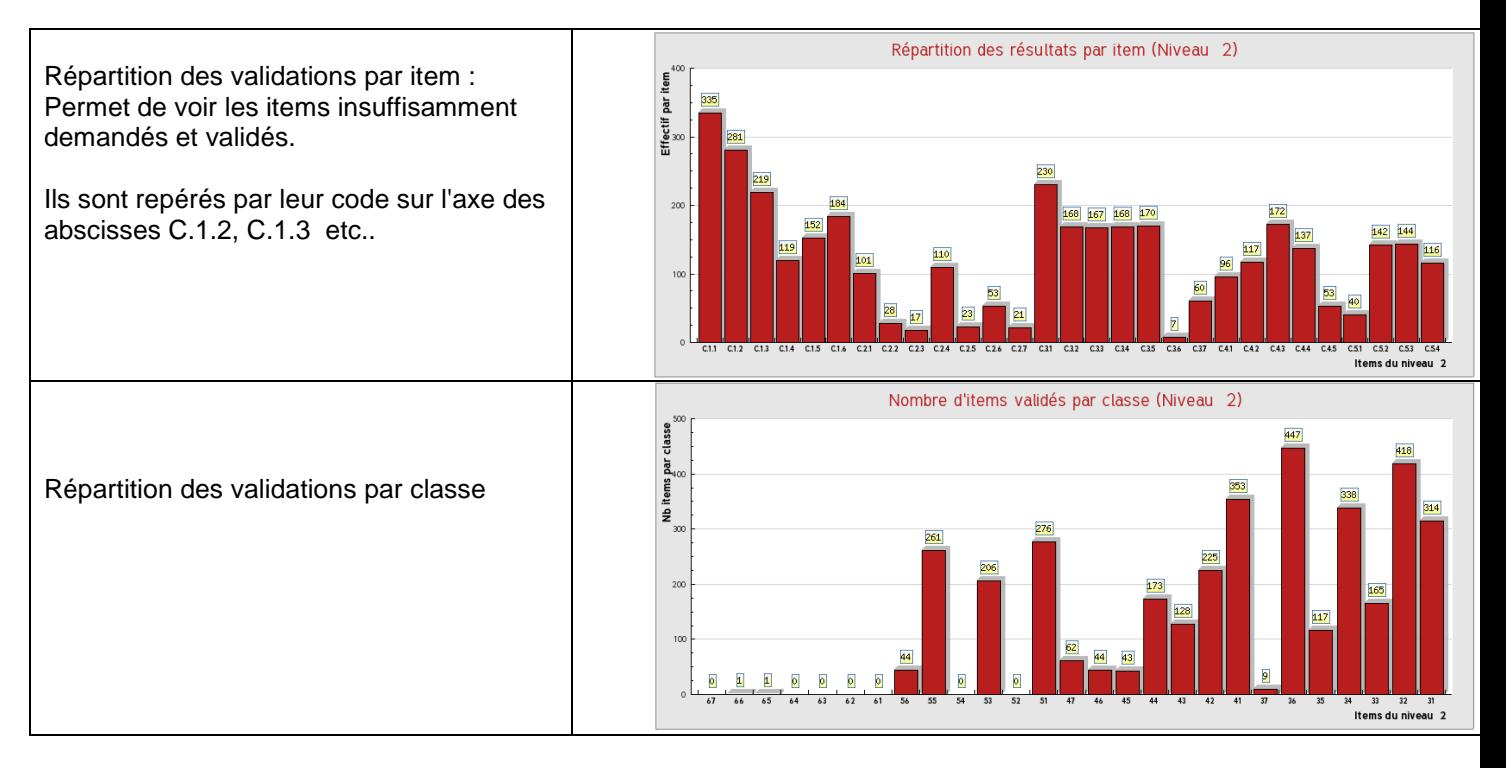

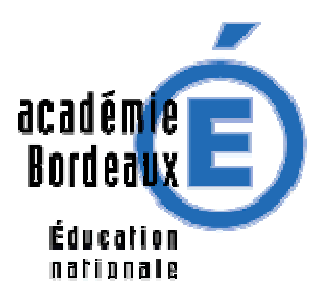

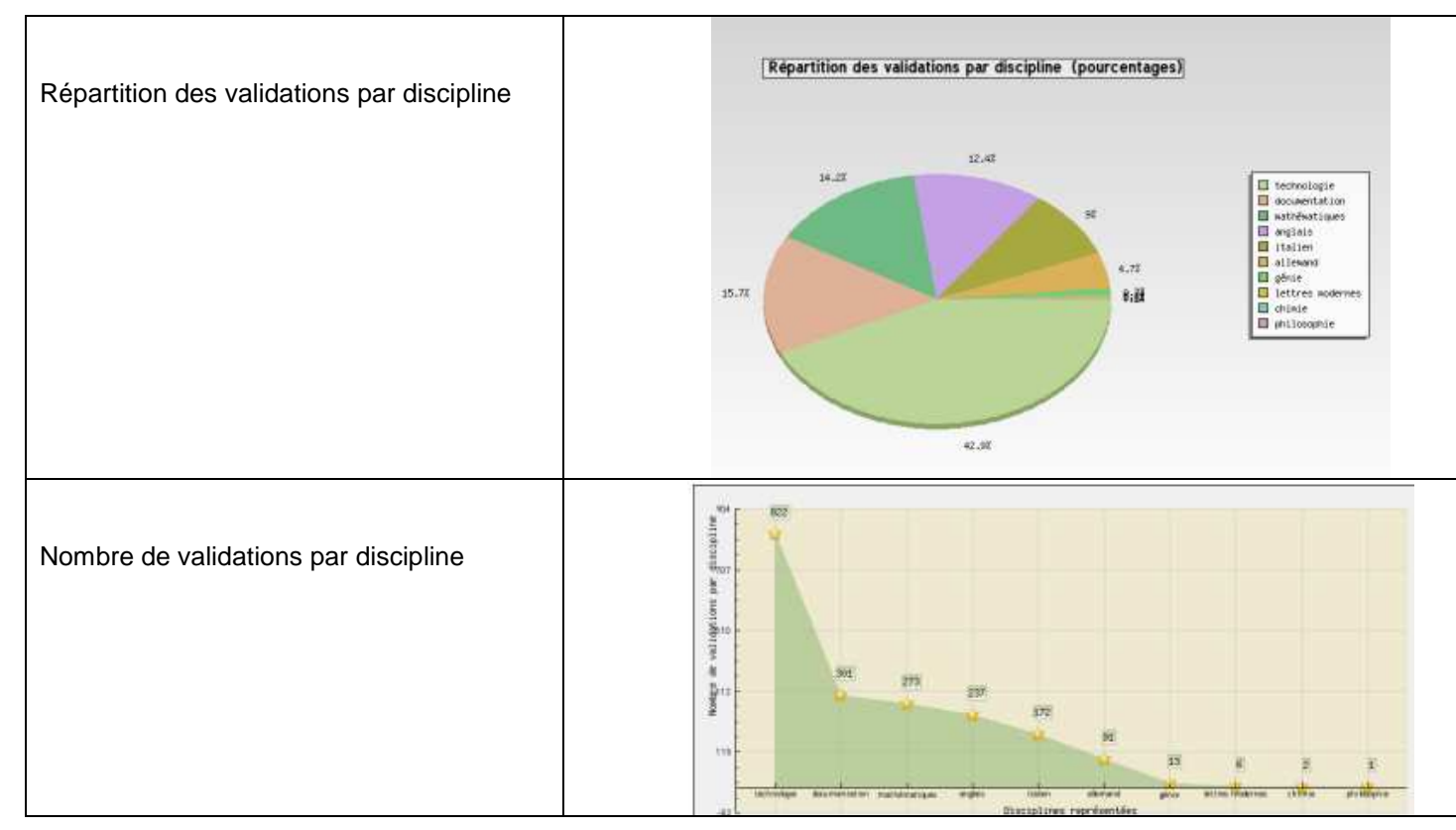

# **8. Mise en place pédagogique dans un établissement**

# **8.1. Introduction**

La mise en place de GIBII dans un établissement ne se réduit pas à l'installation d'un logiciel et à l'impression de la documentation. En effet certains choix pédagogiques sont indispensables à un fonctionnement harmonieux et productif ! Et ces choix doivent être faits avec l'équipe pédagogique complète pour éviter de les critiquer ensuite.

# **8.2. Choix des options**

Voici une petite liste des options à choisir avant de lancer l'installation. Pour chacun est indiqué aussi s'il peut être modifié en cours d'utilisation ensuite, et avec quelles conséquences.

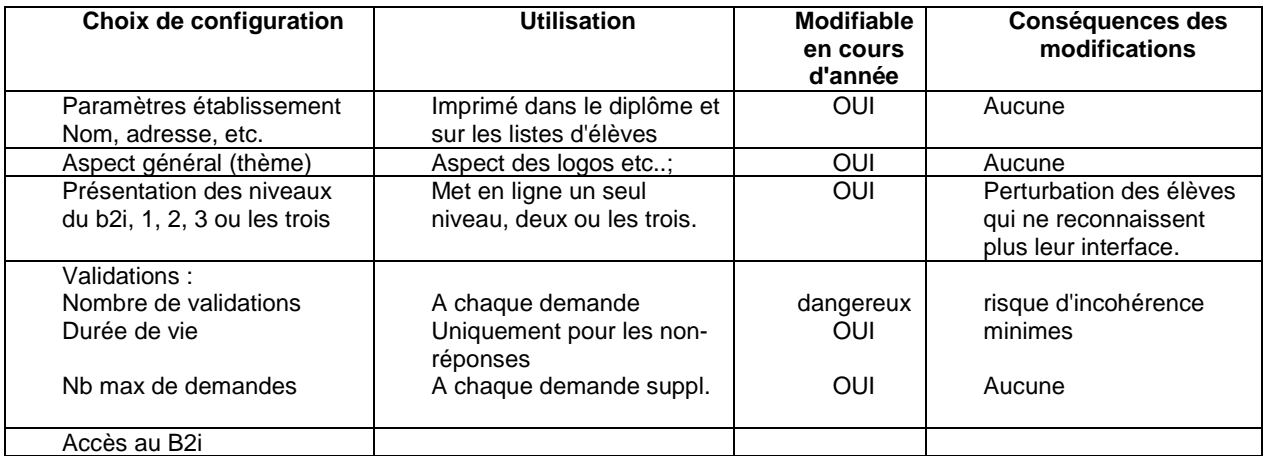

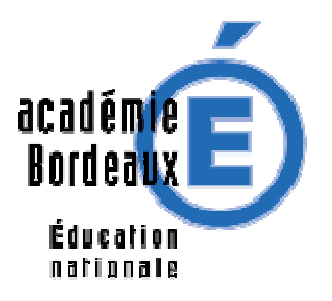

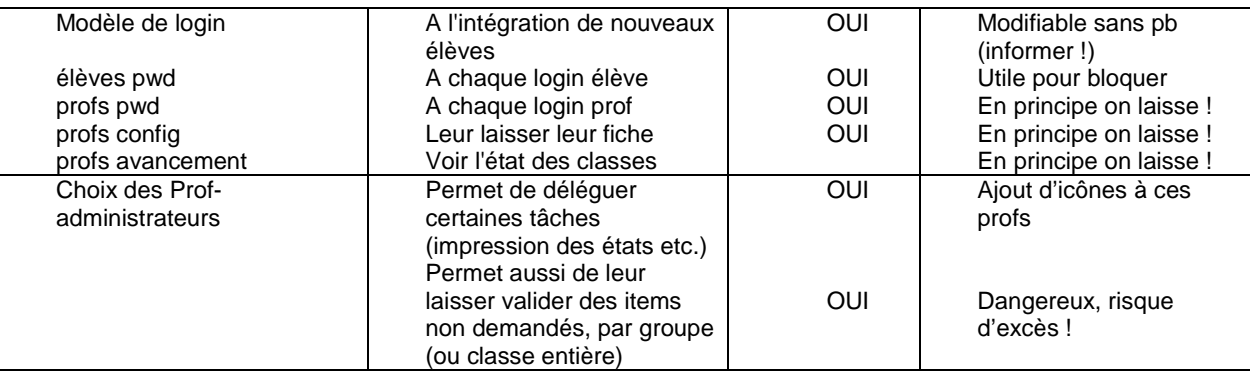

# **8.3. Création des comptes**

Une fois tous ces choix faits et le logiciel paramétré, il reste à faire la création des comptes élèves et profs, à partir, soit des fichiers du GEP si votre établissement le possède encore, soit d'un fichier texte préparé comme indiqué au paragraphe "Installation du GiBii".

# **8.4. Présentation aux utilisateurs**

La première année d'utilisation, une présentation sera nécessaire pour les enseignants. Voici quelques idées de démarches qui pourront vous aider dans cette tâche nécessaire :

- Utilisation des "temps morts" de la pré-rentrée pour une première présentation générale, au besoin sur le site de tests GiBii en ligne sur le site du Catice (http://catice.ac-bordeaux.fr menu "Maîtriser les TIC" / B2i) pour disposer de comptes.
	- Plus tard, une fois le logiciel paramétré avec les élèves et les professeurs, un moyen de sensibiliser les enseignants est de les amener devant un navigateur Web et de leur faire changer leur mot de passe, puis compléter leur fiche eux-mêmes.
	- L'occasion est bonne pour s'entraîner un peu, en faisant jouer aux profs le rôle d'un élève. Dans GiBii, deux comptes particuliers ont été créés à l'installation, pour cet usage : l'élève **00000** (mdp : **00000**) dans la première classe trouvée dans le GEP, et le professeur **proftest** (mdp : **proftest**) à qui il faut aussi attribuer la même classe pour pouvoir tester.
	- Vous pouvez créer une classe (Menu Admin) et des élèves à l'intérieur, pour faire "jouer" les stagiaires alternativement au prof (avec leur compte) et à l'élève. Ce sera pour eux l'occasion de paramétrer leur compte (mot de passe, classes et compétences).
	- Enfin l'important sera de décider qui valide quoi dans chaque classe, pour éviter qu'un seul enseignant se retrouve avec tout le référentiel à valider dans ses classes ! Ce "partage" des validations doit se faire en début d'année, et permet ainsi de mettre en évidence les classes qui n'ont pas assez de "profs validateurs" !

# **8.5. Présentation aux élèves**

Dès qu'un enseignant est prêt à franchir le pas, il peut amener une classe (ou une demi-classe, ou faire défiler des élèves devant une station au fond de la classe) devant les écrans. Le but est d'expliquer la démarche du b2i, puis de présenter les outils mis à leur disposition pour ça.

- Leur apprendre à ouvrir une session avec leur compte,
- Leur apprendre à changer leur mot de passe en leur expliquant de ne le donner à personne,
- Leur expliquer comment marche l'échange prof-élève pour les demandes et les réponses, bref leur donner toutes les règles du jeu.
- Enfin, il n'est pas totalement inutile de leur donner tout de même un support papier. En effet ils pourront garder une trace écrite de leur progression, à destination de leur famille.

# **8.6. Rôle de l'administrateur**

L'administrateur (qui peut être "plusieurs" !) du système a un rôle technique avant tout. Il assure le bon fonctionnement du logiciel, et effectue les sauvegardes régulières.

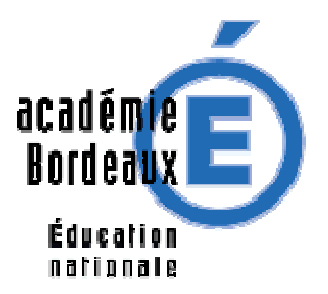

De plus il est le seul à pouvoir intervenir pour :

- rétablir un mot de passe oublié par un élève,
- créer un nouvel élève arrivant dans l'établissement,
- modifier un login qui peut poser problème (pour un élève ou un prof),
- changer un paramètre de validation, qui pose problème en cours d'utilisation.
- Créer des comptes de "gestionnaire" ou d'administrateur
- Donner une délégation de son rôle à un ou plusieurs collègues
- Donner une délégation du rôle de Chef d'établissement

### **8.7. Rôle du Chef d'établissement**

Le Chef d'établissement ou tout membre de l'équipe de direction, en suivant l'évolution des validations par classe, les graphiques de répartition des validations, peut observer facilement l'apparition de problèmes dans ces validations, surtout dans les débuts.

- Manque de professeurs pour valider certaines rubriques "mal aimées" !
- Compétences de certains professeurs se dispensant de la moindre participation à l'opération.
- Compétences de certains professeurs qui valident à tour de bras dans toutes les classes !
- Tableau de bord de l'avancement des validations dans chaque classe
- Etc..

Il peut aussi lors de l'accueil de parents présenter la fiche de position de l'élève sur écran ou sur papier.